## **Dell™ Inspiron™ Hilfe**

Klicken Sie auf die Verknüpfungen auf der linken Seite, um Informationen über die Merkmale und den Betrieb Ihres Computers zu erhalten. Informationen über<br>weitere, mitgelieferte Dokumentationen finden Sie unter <u>Informatio</u>

**ANMERKUNG:** Eine ANMERKUNG macht auf wichtige Informationen aufmerksam, die Ihnen die Arbeit mit dem Computer erleichtern.

 $\bullet$ **HINWEIS:** Ein HINWEIS weist auf mögliche Schäden an der Hardware oder auf möglichen Datenverlust hin und beschreibt Ihnen, wie Sie dieses Problem vermeiden können.

**VORSICHT: VORSICHT weist auf Gefahren hin, die zu Sachschäden, Personenschäden oder lebensgefährlichen Verletzungen führen können.**

Eine vollständige Liste von Abkürzungen und Akronymen finden Sie im [Glossar](file:///C:/data/CHM_OUT/systems/insXPSG2/GE/chm/InspHelp.chm/InspHelp/glossary.htm#1039509).

Wenn Sie einen Dell™ Computer der Serie n erworben haben, gelten die Bezüge auf Microsoft® Windows®-Betriebssysteme in diesem Dokument nicht.

## **Die in diesem Dokument enthaltenen Informationen können sich ohne vorherige Ankündigung ändern. ©2004 Dell Inc. Alle Rechte vorbehalten.**

Die Vervielfältigung oder Wiedergabe in jeglicher Weise ist ohne schriftliche Genehmigung von Dell Inc. strengstens untersagt.

Markenzeichen in diesem Text: *Dell,* das *DELL* Logo, *Deil TrauelLite, und Inspiron* sind Markenzeichen won Dell Inc.; *Microsoft* und W*indows* sind eingstragene Markenzeichen von Bluetooth SIG, Inc., U.S.A., und jeglic

Alle anderen in dieser Dokumentation genannten Marken- und Handelsbezeichnungen sind Eigentum der entsprechenden Hersteller und Firmen. Dell Inc. verzichtet auf alle<br>Besitzrechte an Markenzeichen und Handelsbezeichnungen,

**August 2004 TEILNR. C5517 Rev. A00**

# <span id="page-1-0"></span>**Informationsquellen**

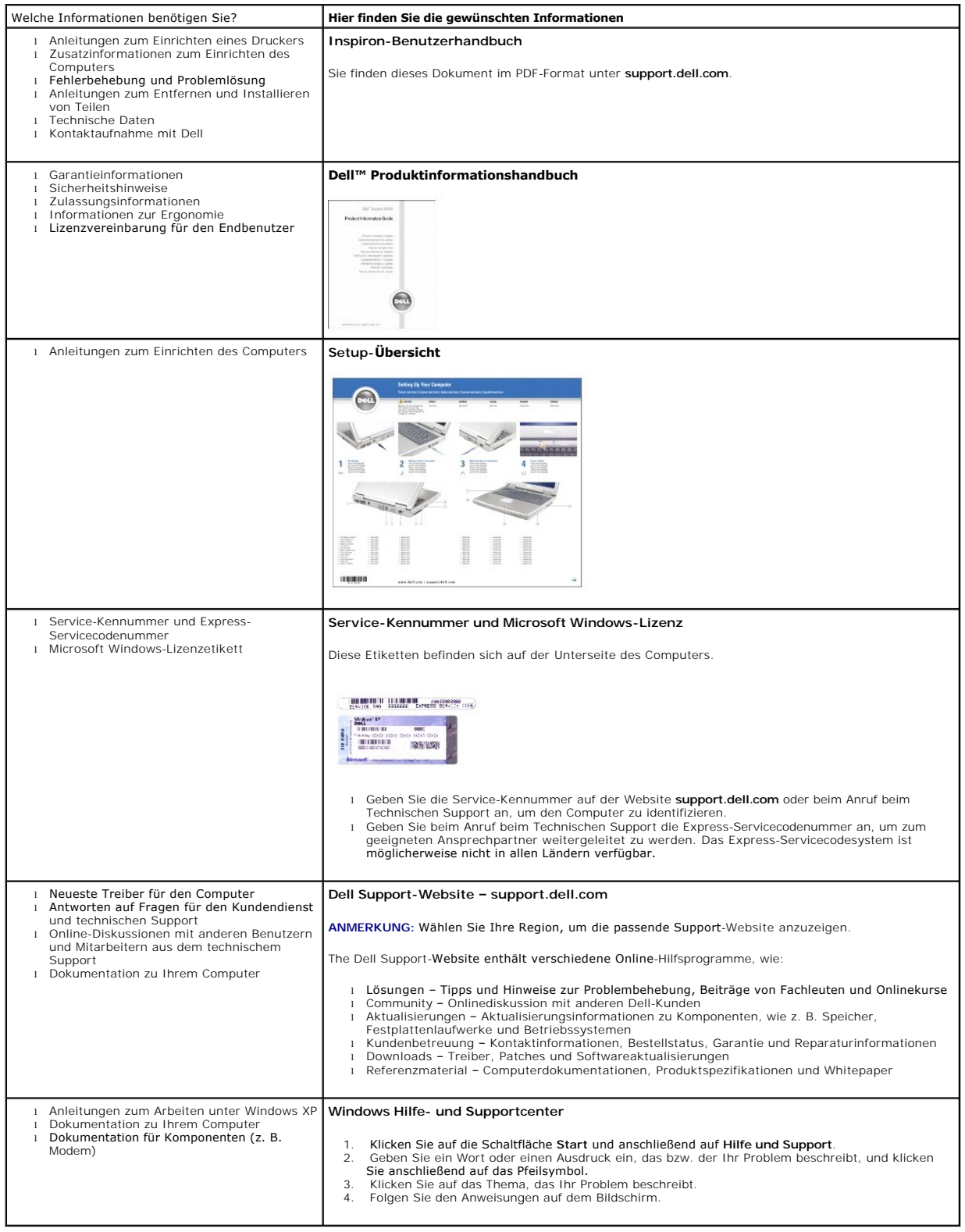

## **Wiedergabe von CDs und Film**

[Wiedergabe von CDs oder DVDs](#page-2-0)

- **[Regeln der Lautstärke](#page-3-0)**
- **O** [Anpassen des Bildes](#page-3-1)
- 

## <span id="page-2-0"></span>**Wiedergabe von CDs oder DVDs**

**HINWEIS:** Drücken Sie das Laufwerksfach für CDs oder DVDs beim Öffnen und Schließen nicht nach unten. Das Auflagefach sollte geschlossen sein, 0 wenn Sie das Laufwerk nicht verwenden.

**HINWEIS:** Bewegen Sie den Computer nicht, während CDs oder DVDs wiedergegeben werden.

1. Drücken Sie auf die Auswurftaste auf der Laufwerkvorderseite.

2. Ziehen Sie das Auflagefach heraus.

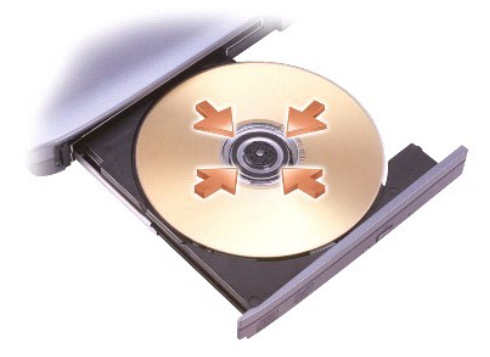

3. Legen Sie die CD oder DVD mit der beschrifteten Seite nach oben in die Mitte des Auflagefaches und lassen Sie die CD oder DVD in der Halterung einrasten.

**ANMERKUNG:** Wenn Sie ein Modul verwenden, das zum Lieferumfang eines anderen Computers gehört, müssen Sie die Treiber und Software<br>installieren, die zur Wiedergabe oder zum Beschreiben von DVDs erforderlich sind.

4. Schieben Sie das Auflagefach zurück in das Laufwerk.

Informationen zur Formatierung von CDs zur Speicherung von Daten, zur Erstellung von Musik-CDs oder zum Kopieren von CDs finden Sie in der CD-Software,<br>die mit Ihrem Computer geliefert wurde.

**ANMERKUNG:** Stellen Sie sicher, dass Sie beim Erstellen von CDs keine Urheberrechtsgesetze verletzen.

**ANMERKUNG:** Informationen über das Erstellen von CDs, erhalten Sie im [Benutzerhandbuch](file:///C:/data/CHM_OUT/systems/insXPSG2/GE/chm/InspHelp.chm/InspHelp/addhelp.htm#1053734) des Dell Computers.

Die CD-Wiedergabesoftware verfügt über folgende Funktionen. Sie können auf diese Funktionen über die CD-Wiedergabesoftware zugreifen. Außerdem<br>können manche der Funktionen auch über die Schaltflächen an der Vorderseite des

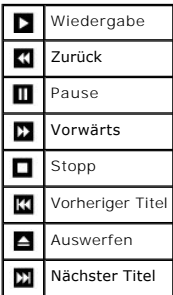

Die DVD-Wiedergabesoftware verfügt über folgende Funktionen. Sie können auf diese Funktionen über die DVD-Wiedergabesoftware zugreifen. Außerdem

können manche der Funktionen auch über die Schaltflächen an der Vorderseite des Computers gesteuert werden.

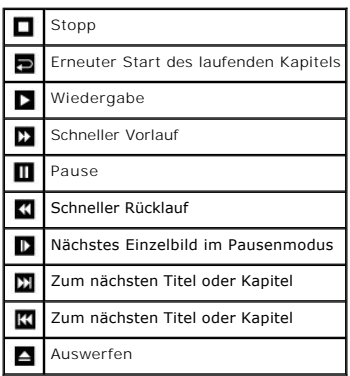

Weitere Informationen zur Wiedergabe von CDs und DVDs erhalten Sie, indem Sie im Fenster der CD- oder DVD-Wiedergabesoftware auf **Hilfe** klicken (falls<br>diese Option vorhanden ist).

## <span id="page-3-0"></span>**Regeln der Lautstärke**

**ANMERKUNG:** Wenn die Lautsprecher deaktiviert sind, erfolgt keine Klangwiedergabe von der CD oder DVD.

- 1. Klicken Sie auf die Schaltfläche **Start** , zeigen Sie auf **Alle Programme**® **Zubehör**® **Unterhaltungsmedien** und dann auf **Lautstärkeregelung**.
- 2. Klicken Sie im Fenster **Lautstärkeregelung** auf den Schieberegler in der Spalte **Lautstärkeregelung** und verschieben Sie ihn, um die Lautstärke anzupassen.

Weitere Informationen zu Optionen für die Lautstärkeregelung erhalten Sie, wenn Sie im Fenster **Lautstärkeregelung** auf **Hilfe** klicken.

## <span id="page-3-1"></span>**Anpassen des Bildes**

Passen Sie die Anzeigeeigenschaften an, wenn eine Fehlermeldung darauf hinweist, dass die aktuelle Auflösung und Farbtiefe zu viel Arbeitsspeicher<br>beanspruchen und die DVD nicht wiedergegeben werden kann.

- 
- 
- 1. Klicken Sie auf die Schaltfläche Start und anschließend auf Systemsteuerung.<br>2. Klicken Sie unter **Wählen Sie eine Kategorie auf Darstellung und Designs.**<br>3. Klicken Sie unter **Wählen Sie eine Aufgabe** auf **Bidschirm**
- **800 Pixel** zu ändern. 5. Klicken Sie unter **Farbqualität** auf das Drop-Down-Menü und dann auf die Option **Mittlere (16 Bit)**. 6. Klicken Sie auf **OK**.

## **Reinigen des Computer**

- **O** [Computer, Tastatur und Bildschirm](#page-4-0)
- **O** [Touchpad](#page-4-1)
- **O** [Diskettenlaufwerk](#page-4-2)
- [CDs und DVDs](#page-4-3)

 $\bigwedge$ **VORSICHT: Bevor Sie Arbeiten an den in diesem Abschnitt beschriebenen Komponenten ausführen, lesen Sie erst die Sicherheitshinweise im**  *Systeminformationshandbuch***.** 

### <span id="page-4-0"></span>**Computer, Tastatur und Bildschirm**

- VORSICHT: Trennen Sie den Computer vor der Reinigung vom Stromnetz, und entfernen Sie alle installierten Akkus. Reinigen Sie den Computer<br>mit einem weichen Tuch, das mit Wasser befeuchtet wurde. Verwenden Sie keine flüssig **entflammbare Stoffe enthalten.** 
	- l Entfernen Sie mithilfe eines Staubsaugers mit Bürstenaufsatz vorsichtig den Staub aus den Öffnungen und Vertiefungen des Computers sowie zwischen den Tasten der Tastatur.
- **HINWEIS:** Um Schäden am Computer oder am Bildschirm zu vermeiden, darf die Reinigungsflüssigkeit nicht direkt auf den Bildschirm gesprüht werden. Verwenden Sie nur Produkte, die speziell zum Reinigen von Computerbildschirmen vorgesehen sind, und befolgen Sie die mitgelieferten Anweisungen zur Verwendung dieser Produkte.
	- l Feuchten Sie ein weiches, fusselfreies Tuch mit Wasser oder einem speziellen Reinigungsmittel für LCD-Bildschirme an und wischen Sie den Bildschirm damit ab.
	- l Feuchten Sie ein weiches, fusselfreies Tuch mit Wasser an und wischen Sie den Computer sowie die Tastatur damit ab. Achten Sie hierbei darauf, dass kein Wasser zwischen das Touchpad und die umgebende Auflage für das Handgelenk gelangt.

## <span id="page-4-1"></span>**Touchpad**

- 1. Fahren Sie den Computer herunter und schalten Sie ihn aus. Trennen Sie alle [angeschlossenen](file:///C:/data/CHM_OUT/systems/insXPSG2/GE/chm/InspHelp.chm/InspHelp/turnoff.htm#1052304) Geräte vom Computer und von der Steckdose.
- 2. Entfernen Sie alle installierten Batterien. 3. Feuchten Sie ein weiches, fusselfreies Tuch mit Wasser an und wischen Sie das Touchpad damit vorsichtig ab. Achten Sie hierbei darauf, dass kein Wasser zwischen das Touchpad und die umgebende Auflage für das Handgelenk gelangt.

## <span id="page-4-2"></span>**Diskettenlaufwerk**

**HINWEIS:** Versuchen Sie nicht, die Leseköpfe des Laufwerks mit einem Wattestäbchen zu reinigen. Das verändert die Justierung der Köpfe, und das Laufwerk ist damit nicht mehr verwendbar.

Reinigen Sie das Diskettenlaufwerk mit einem handelsüblichen Reinigungskit. Diese Kits enthalten vorbehandelte Disketten, mit denen Schmutz entfernt wird, der sich während des Betriebs angesammelt hat.

## <span id="page-4-3"></span>**CDs und DVDs**

Θ **HINWEIS:** Reinigen Sie die Linse im CD-/DVD-Laufwerk nur mit Druckluft. Befolgen Sie dabei die Anweisungen zur Anwendung des Druckluftgerätes.<br>Berühren Sie niemals die Linse im Laufwerk.

Wenn Probleme auftreten, z. B. Unregelmäßigkeiten bei der Wiedergabequalität der CDs oder DVDs, können die Discs auf folgende Weise gereinigt werden:

1. Fassen Sie die Disc immer nur am Rand an. Sie können auch den inneren Rand in der Mitte fassen.

**HINWEIS:** Reinigen Sie die Disc keinesfalls in kreisförmigen Bewegungen, damit die Oberfläche nicht beschädigt wird.

2. Reinigen Sie die Unterseite der Disc (die unbeschriftete Seite) vorsichtig mit einem weichen und fusselfreien Tuch in gerader Linie von der Mitte zum Rand hin.

Bei hartnäckigem Schmutz können Sie Wasser oder eine schwache Lösung aus Wasser und milder Seife verwenden. Sie können auch handelsübliche<br>Produkte zum Reinigen von Discs erwerben, die Schutz gegen Staub, Fingerabdrücke un für DVDs.

## **Einrichten des Desktops**

- [Klassische Microsoft](#page-5-0)® Windows®-Ansicht
- [Auswählen eines Hintergrundbildes](#page-5-1)
- [Auswählen eines Bildschirmschoners](#page-5-2)
- [Auswählen eines Desktop](#page-6-0)-Motivs
- [Erstellen und Anordnen von Verknüpfungen](#page-6-1)
- **O** [Desktopbereinigungs-Assistent](#page-6-2)

### <span id="page-5-0"></span>**Klassische Microsoft® Windows®-Ansicht**

Sie können das Erscheinungsbild des Windows-Desktops, des Menüs **Start** und der **Systemsteuerung** ändern, damit diese Komponenten der vorherigen Version des Betriebssystems Windows ähneln.

**ANMERKUNG:** Die in diesem Dokument beschriebenen Vorgänge gelten für die Windows-Standardansicht. Wenn Sie die klassische Windows-Ansicht<br>verwenden, treffen die Beschreibungen möglicherweise nicht zu.

#### **Desktop**

- 
- 1. Klicken Sie auf die Schaltfläche Start und anschließend auf Systemsteuerung.<br>2. Klicken Sie unter **Wählen Sie eine Kategorie** auf **Darstellung und Designs.**<br>3. Klicken Sie unter **Wählen Sie eine Aufgabe** auf **Design des**
- 
- 5. Klicken Sie auf **OK**.

#### **Startmenü**

- 1. Klicken Sie mit der rechten Maustaste auf die Schaltfläche **Start** und anschließend auf **Eigenschaften**. 2. Klicken Sie auf die Registerkarte **Startmenü**.
- 3. Klicken Sie auf die Option **Klassisches Startmenü** auswählen und auf **OK**.

#### **Systemsteuerung**

- 1. Klicken Sie auf die Schaltfläche **Start** und anschließend auf **Systemsteuerung**. 2. Klicken Sie im linken Bereich auf **Zur klassischen Ansicht wechseln**.
	-

## <span id="page-5-1"></span>**Auswählen eines Hintergrundbildes**

Sie können die Hintergrundfarben und -muster auf dem Windows-Desktop anpassen, indem Sie ein Hintergrundbild auswählen.

- 1. Klicken Sie auf die Schaltfläche **Start**, dann auf **Systemsteuerung** und anschließend auf **Darstellung und Designs**.
- 2. Klicken Sie unter **Wählen Sie eine Aufgabe** auf **Bildschirmhintergrund ändern**. 3. Klicken sie im Fenster **Anzeigeneigenschaften** auf eine der folgenden Optionen:
- - l Name des Hintergrundbildes l **(Kein)**, wenn kein Hintergrundbild vorhanden ist
	- l **Durchsuchen**, um ein Hintergrundbild aus einem Verzeichnis auszuwählen

**ANMERKUNG:** Sie können eine HTML-Datei oder eine beliebige Bilddatei, z. B. eine Bitmap- oder JPEG-Datei, als Hintergrund verwenden.

- . Um einen geeigneten Platz für das Hintergrundbild auf dem Desktop auszuwählen, klicken Sie auf eine der folgenden Optionen im Listenfeld Position:<br>In **Nebeneinander**, um mehrere Kopien eines Bildes inber auf dem Bildsch
	-
- l **Strecken**, um eine Kopie des Bildes auf die Größe des Bildschirms auszudehnen. 5. Klicken Sie auf **OK**, um die Änderungen zu übernehmen und das Dialogfeld **Anzeigeneigenschaften** zu schließen.

## <span id="page-5-2"></span>**Auswählen eines Bildschirmschoners**

- 1. Klicken Sie auf die Schaltfläche Start, dann auf Systemsteuerung und anschließend auf Darstellung und Designs.<br>2. Klicken Sie unter **Wählen Sie eine Aufgabe** auf **Neuen Bildschirmschoner wählen**.
- 
- 3. Wählen Sie im Listenmenü **Bildschirmschoner** einen Bildschirmschoner aus oder klicken auf **(Kein)**, wenn kein Bildschirmschoner aktiviert werden soll.

Wenn Sie einen Bildschirmschoner ausgewählt haben, klicken Sie auf **Einstellungen**, um gegebenenfalls die einzelnen Funktionen des Bildschirmschoners zu ändern.

4. Klicken Sie auf **Testen,** um den ausgewählten Bildschirmschoner auszuführen, und drücken Sie anschließend auf <> , um die Vorschau zu beenden.<br>5. Klicken Sie auf **OK,** um die Änderungen zu übernehmen und das Dialogfel

## <span id="page-6-3"></span><span id="page-6-0"></span>**Auswählen eines Desktop-Motivs**

So ändern Sie mithilfe der Desktop-Motive die Darstellung des Desktops und fügen Klangeffekte hinzu:

- 1. Klicken Sie auf die Schaltfläche **Start**, dann auf **Systemsteuerung** und anschließend auf **Darstellung und Designs**.
- 2. Klicken Sie unter **Wählen Sie eine Aufgabe** auf **Design des Computers ändern**. 3. Wählen Sie im Fenster **Anzeigeneigenschaften** ein Motiv aus dem Listenfeld **Motiv** aus.
- 4. Klicken Sie auf **OK**.

## <span id="page-6-1"></span>**Erstellen und Anordnen von Verknüpfungen**

Bei einer Verknüpfung handelt es sich um ein Symbol auf dem Desktop, durch das direkter Zugriff auf häufig verwendete Programme, Dateien, Ordner und Laufwerke ermöglicht wird.

### **Erstellen von Verknüpfungen**

1. Öffnen Sie den Windows-Explorer oder das Fenster **[Arbeitsplatz](file:///C:/data/CHM_OUT/systems/insXPSG2/GE/chm/InspHelp.chm/InspHelp/windows.htm#1052500)** und markieren Sie die Datei, das Programm oder das Laufwerk, für die bzw. das die Verknüpfung erstellt werden soll.

**ANMERKUNG:** Wenn der Desktop nicht sichtbar ist, alle geöffneten Fenster minimieren, um den Desktop anzuzeigen.

2. Klicken Sie mit der rechten Maustaste auf das markierte Element und ziehen Sie das Element auf den Windows-Desktop. 3. Klicken Sie im Popup-Menü auf **Verknüpfung(en) hier erstellen**.

Doppelklicken Sie auf das Verknüpfungssymbol, das auf dem Desktop angezeigt wird, um das Element zu öffnen.

#### **Anordnen von Verknüpfungen**

Um eine Verknüpfung zu verschieben, verschieben Sie die Verknüpfung an die gewünschte Stelle.

So ordnen Sie alle Verknüpfungssymbole gleichzeitig an:

1. Klicken Sie mit der rechten Maustaste auf eine leere Stelle auf dem Windows-Desktop, um ein Popup-**Menü anzuzeigen.**<br>2. Zeigen Sie auf **Symbole anordnen nach**und klick**en Sie auf die gewünschte Option.** 

### <span id="page-6-2"></span>**Desktopbereinigungs-Assistent**

Standardmäßig verschiebt der Desktopbereinigungs-Assistent sieben Tage nach dem ersten Starten des Computers Programmverknüpfungen, die selten<br>verwendet werden, in einen dafür vorgesehenen Ordner. Danach wird der Desktop a wenn Programmverknüpfungen verschoben werden.

Um den Desktopbereinigungsassistenten abzuschalten, nehmen Sie folgende Schritte vor.

- **ANMERKUNG:** Sie können den Desktopbereinigungs-Assistenten jederzeit ausführen. Klicken Sie dazu unter **Desktopbereinigungs-Assistent alle 60 Tage ausführen** auf **Desktop jetzt bereinigen**.
- 1. Klicken Sie mit der rechten Maustaste auf eine beliebige freie Stelle auf dem Desktop und klicken Sie dann auf **Eigenschaften**.
- 2. Wählen Sie die Registerkarte Desktop aus und klicken Sie auf Desktop anpassen.<br>3. Klicken Sie auf Desktopbereinigungs-**Assistent alle 60 Tage ausführen,** um das Kontrollkästchen zu deaktivieren**.**<br>4. Klicken Sie auf OK.
- 
- 

So führen Sie den Desktopbereinigungs-Assistenten zu jedem beliebigen Zeitpunkt aus:

- 1. Klicken Sie mit der rechten Maustaste auf eine beliebige freie Stelle auf dem Desktop und klicken Sie dann auf **Eigenschaften**.<br>2. **Wählen Sie die Registerkarte Desktop** aus und klicken Sie auf **Desktop anpassen**.
- 
- 
- 3. Klicken Sie auf die Schaltfläche Deskt**op jetzt bereinigen**.<br>4. Wenn der Desktopbereinigungs-Assistent angezeigt wird, klicken Sie auf **Weiter**.<br>5. Heben Sie in der Liste der Verknüpfungen die Markierung aller Verknüpfu
- anschließend auf **Weiter**. 6. Klicken Sie auf **Fertig stellen**, um die Verknüpfungen zu entfernen und den Assistenten zu schließen.
- 

## **Verwenden des Bildschirms**

[Einstellen der Helligkeit](#page-7-0)

- [Wechseln der Anzeige](#page-7-1)
- [Einstellen der Bildschirmauflösung](#page-7-2)

## <span id="page-7-0"></span>**Einstellen der Helligkeit**

Wenn der Dell™-Computer mit Akkustrom betrieben wird, können Sie Energie sparen, indem Sie die Helligkeit mit <Fn> und der Nach-oben und Nach-unten<br>Taste auf die niedrigste Stufe einstellen, bei der noch ein angenehmes Ab

### <span id="page-7-1"></span>**Wechseln der Anzeige**

Ist beim Starten des Computers ein externes Gerät (beispielsweise ein externer Monitor oder Projektor) angeschlossen und eingeschaltet, kann die Anzeige entweder auf dem internen Bildschirm oder dem externen Gerät erscheinen.

Drücken Sie <Fn><F8>, um die Anzeige zum Bildschirm oder zum Bildschirm und zum externen Gerät oder nur zum externen Gerät umzuschalten.

## <span id="page-7-2"></span>**Einstellen der Bildschirmauflösung**

Damit ein Programm mit einer bestimmten Bildschirmauflösung dargestellt werden kann, muss diese sowohl von der Video-Karte als auch vom Bildschirm<br>unterstützt werden, und die erforderlichen Videotreiber müssen installiert

Bevor Sie Änderungen an den Standardbildschirmeinstellungen vornehmen, notieren Sie sich diese Standardeinstellungen, falls Sie diese wiederherstellen möchten.

Wenn eine Auflösung oder Farbpalette gewählt wird, die höher als die vom Bildschirm unterstützte Auflösung ist, werden die Einstellungen automatisch an die nächstmögliche Einstellung angepasst.

- 
- 1. Klicken Sie auf die Schaltfläche **Start** und anschließend auf **Systemsteuerung**.
- 2. Klicken Sie unter **Wählen Sie eine Kategorie**auf Darstellung und Designs.<br>3. Klicken Sie unter **Wählen Sie eine Aufgabe…** auf den Bereich, der geändert werden soll, oder unter oder ein Systemsteuerungssymbol auf Anzeige
- 4. Probieren Sie unterschiedliche Einstellungen für **Farbqualität** und **Bildschirmauflösung** aus.

**ANMERKUNG:** Je höher die Auflösung, desto kleiner werden Symbole und Text auf dem Bildschirm dargestellt.

## **Arbeiten mit Dateien**

- [Aktualisieren des Virenschutzprogramms](#page-8-0)
- [Anlegen von Sicherungskopien](#page-8-1)
- [Suchen von Dateien](#page-8-2)
- [Kopieren von Dateien](#page-8-3)
- [Verschieben von Dateien](#page-8-4)
- 
- [Umbenennen von Dateien](#page-9-0)
- **O** [Löschen von Dateien](#page-9-1)
- [Wiederherstellen von Dateien aus dem Papierkorb](#page-9-2)
- $\bullet$  [Leeren des Papierkorbs](#page-9-3)

### <span id="page-8-0"></span>**Aktualisieren des Virenschutzprogramms**

Virenschutzprogramme sollten, wie in der Softwaredokumentation beschrieben, regelmäßig aktualisiert und die Aktualisierungen unverzüglich geladen werden.

**HINWEIS:** Prüfen Sie jede aus nicht vertrauten Quellen stammende Software, sei es aus dem Internet oder von Disketten, vor der Installation auf  $\bullet$ Viren. Erstellen Sie regelmäßig Sicherungskopien aller Dateien, um sich vor einem durch einen Virus verursachten Datenverlust zu schützen.

### <span id="page-8-1"></span>**Anlegen von Sicherungskopien**

**ANMERKUNG**: Falls die Festplatte Ihres Computers im Rahmen der Garantie ausgetauscht werden muss, erhalten Sie von Dell eine leere, formatierte<br>Festplatte. Sie müssen dann die Programme neu installieren und Ihre Arbeitsda

Um einen Datenverlust zu vermeiden oder möglichst gering zu halten, sollten Sie mindestens einmal pro Woche eine Sicherungskopie aller Dateien auf der Festplatte erstellen und die Dateien, die sich geändert haben, täglich sichern. CD-RW-Laufwerke können zum Sichern großer Datenmengen auf CD-Rs oder CD-<br>RWs verwendet werden. Verwenden Sie diese Laufwerke und die dazugehör Dateien können Sie auch Disketten für die Datensicherung verwenden. Jegliche von Ihnen erworbene Software wird auf Disketten oder CDs geliefert.

### <span id="page-8-2"></span>**Suchen von Dateien**

- 1. Klicken Sie auf die Schaltfläche **Start** und anschließend auf **Suchen**.
- 
- 2. Klicken Sie unter **Wonach soll gesucht werden? auf Alle Dateien und Ordner.**<br>3. Geben Sie unter **Der Suchvorgang wird entsprechend der unten angegebenen Kriterien durchgeführt** im entsprechenden Feld den Namen der Date
- oder des Ordners ein, nach der bzw. dem Sie suchen möchten. 4. Geben Sie an, wo das Betriebssystem Microsoft® Windows® XP nach der Datei suchen soll, indem Sie auf das Listenfeld **Suchen in** klicken.

**ANMERKUNG:** Wenn Sie kein Verzeichnis unverändert lassen, wird die gesamte Festplatte (bzw. Partition C:) durchsucht.

5. Klicken Sie auf **Suchen**.

Die Dateien, die die Suchkriterien erfüllen, werden im Fenster **Suchergebnisse** aufgeführt.

### <span id="page-8-3"></span>**Kopieren von Dateien**

Verwenden des **Arbeitsplatzes**:

- 1. Klicken Sie auf **Start**, und wählen Sie **[Arbeitsplatz](file:///C:/data/CHM_OUT/systems/insXPSG2/GE/chm/InspHelp.chm/InspHelp/windows.htm#1052500)**.
- 2. Suchen Sie die zu kopierende Datei und klicken Sie anschließend auf die Datei, um sie auszuwählen (zu markieren).<br>3. Klicken Sie unter Datei- und Ordneraufgaben auf Datei kopieren.
- 3. Klicken Sie unter **Datei- und Ordneraufgaben** auf **Datei kopieren**. 4. Klicken Sie im Fenster **Elemente kopieren** auf den Ordner, in den die Datei kopiert werden soll.
- 5. Klicken Sie auf **Kopieren**.

Verwenden von Windows-Explorer:

- 1. Klicken Sie mit der rechten Maustaste auf die Schaltfläche **Start** und anschließend auf **Explorer**, um Windows Explorer zu öffnen.
- 2. Suchen Sie die zu kopierende Datei und klicken Sie anschließend auf die Datei, um sie auszuwählen (zu markieren).
- 3. Klicken Sie auf das Menü **Bearbeiten** und dann auf **Kopieren**. 4. Öffnen Sie den Ordner, in den die Datei kopiert werden soll.
- 5. Klicken Sie auf das Menü **Bearbeiten** und dann auf **Einfügen**.

## <span id="page-8-4"></span>**Verschieben von Dateien**

**HINWEIS:** Verschieben Sie keine Dateien, die zu einem installierten Programm gehören. Dies kann dazu führen, dass das Programm nicht mehr ausgeführt werden kann.

Verwenden des **Arbeitsplatzes**:

- 1. Klicken Sie auf **Start**, und wählen Sie **[Arbeitsplatz](file:///C:/data/CHM_OUT/systems/insXPSG2/GE/chm/InspHelp.chm/InspHelp/windows.htm#1052500)**.
- 2. Suchen Sie die zu verschiebende Datei und klicken Sie anschließend auf die Datei, um sie auszuwählen (zu markieren). 3. Klicken Sie auf **Datei verschieben**.
- 
- 4. Klicken Sie im Fenster **Elemente verschieben** auf den Ordner, in den die Datei verschoben werden soll.
- 5. Klicken Sie auf **Verschieben**.

<span id="page-9-4"></span>Verwenden von Windows-Explorer:

- 1. Klicken Sie mit der rechten Maustaste auf die Schaltfläche **Start** und anschließend auf **Explorer,** um Windows Explorer zu öffnen.<br>2. Suchen Sie die Datei, die Sie verschieben möchten. Klicken Sie anschließend auf die
- 
- 3. Klicken Sie auf das Menü **Bearbeiten** und dann auf **Ausschneiden**. 4. Öffnen Sie den Ordner, in den die Datei kopiert werden soll.
- 5. Klicken Sie auf das Menü **Bearbeiten** und dann auf **Einfügen**.
- 

### <span id="page-9-0"></span>**Umbenennen von Dateien**

- 1. Suchen Sie mithilfe von Windows Explorer oder [Arbeitsplatz](file:///C:/data/CHM_OUT/systems/insXPSG2/GE/chm/InspHelp.chm/InspHelp/windows.htm#1052500) die Datei, die Sie umbenennen möchten, und klicken Sie auf die Datei, um sie auszuwählen
- (zu markieren). 2. Klicken Sie auf das Menü **Datei** und dann auf **Umbenennen**.

**HINWEIS:** Ändern Sie keine Dateinamenerweiterungen (die letzten drei Zeichen nach dem Punkt), wenn Sie einen neuen Dateinamen eingeben. Dies Θ könnte dazu führen, dass die Datei nicht mehr angezeigt oder ausgeführt werden kann.

3. Geben Sie den neuen Dateinamen ein, und drücken Sie die <Eingabetaste>.

## <span id="page-9-1"></span>**Löschen von Dateien**

**HINWEIS:** Löschen Sie keine Dateien, die zu einem installierten Programm gehören. Dies könnte dazu führen, dass das Programm nicht mehr ausgeführt werden kann.

- 1. Suchen Sie mithilfe von Windows-Explorer oder **[Arbeitsplatz](file:///C:/data/CHM_OUT/systems/insXPSG2/GE/chm/InspHelp.chm/InspHelp/windows.htm#1052500)** die Datei, die Sie löschen möchten, und klicken Sie auf die Datei, um sie auszuwählen (zu markieren).
- 
- 2. Klicken Sie auf das Menü **Datei** und dann auf **Löschen**. 3. Klicken Sie auf **Ja**, um die Datei in den Papierkorb zu verschieben.

Informationen zum Wiederherstellen von versehentlich gelöschten Dateien finden Sie unter "Wiederherstellen von Dateien

## <span id="page-9-2"></span>**Wiederherstellen von Dateien aus dem Papierkorb**

**HINWEIS: Dateien, die von Disketten bzw. von einem Netzlaufwerk gelöscht werden, werden dauerhaft entfernt. Solche Dateien werden nicht in den<br>Ordner Papierkorb verschoben.** 

Wenn Sie eine Datei löschen, wird sie in den Papierkorb verschoben, bis Sie den Papierkorb leeren. So stellen Sie eine Datei wieder her:

 $\mathbf{E}$ 1. Doppelklicken Sie auf das Symbol **Papierkorb**

Das Fenster **Papierkorb** wird geöffnet, und eine Liste mit sämtlichen gelöschten Dateien, deren ursprünglichen Positionen sowie dem jeweiligen Löschdatum wird angezeigt.

2. Wählen Sie die Datei durch Anklicken aus, die Sie wiederherstellen möchten. Klicken Sie auf das Menü **Datei** und anschließend auf **Wiederherstellen**. Die Datei wird aus dem Papierkorb gelöscht und an ihre ursprüngliche Position verschoben.

### <span id="page-9-3"></span>**Leeren des Papierkorbs**

Gelöschte Dateien bleiben so lange im Papierkorb und belegen Speicherplatz auf der Festplatte, bis Sie sie aus dem Papierkorb löschen.

**HINWEIS:** Dateien, die von Disketten bzw. von einem Netzlaufwerk gelöscht werden, werden dauerhaft entfernt. Solche Dateien werden nicht in den O Ordner Papierkorb verschoben.

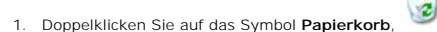

- Das Fenster **Papierkorb** wird geöffnet, und eine Liste mit sämtlichen gelöschten Dateien, deren ursprünglichen Positionen sowie dem jeweiligen Löschdatum wird angezeigt.
- 2. Klicken Sie auf das Menü Datei und anschließend auf Papierkorb leeren. Sie können auch unter Papierkorbaufgaben auf Papierkorb leeren klicken.<br>3. Wenn das Dialogfeld zum Bestätigen des Löschvorgangs angezeigt wird, kl

Sämtliche Dateien werden aus dem Papierkorb gelöscht und endgültig aus dem System entfernt.

### <span id="page-10-0"></span>**Glossar**

#### [A](#page-10-1) [B](#page-10-2) [C](#page-10-3) [D](#page-10-4) [E](#page-11-0) [F](#page-11-1) [G](#page-11-2) [H](#page-12-0) L [K](#page-12-2) [L](#page-12-3) [M](#page-12-4) [N](#page-13-0) [O](#page-13-1) [P](#page-13-2) [R](#page-13-3) [S](#page-14-0) [T](#page-14-1) [U](#page-14-2) [V](#page-15-0) [W](#page-15-1) [X](#page-15-2) Z

Die Begriffe in diesem Glossar dienen lediglich der Information. Die hier beschriebenen Funktionen müssen nicht unbedingt Bestandteil Ihres Computers sein.

### <span id="page-10-1"></span>**A**

**AC –** (Alternating Current [Wechselstrom]) – Die Elektrizität, mit der der Computer betrieben wird, wenn Sie das Netzkabel des Adapters an eine Steckdose anschließen.

**ACPI** — (Advanced Configuration and Power Interface [Erweiterte Konfigurations- und Energieverwaltungsschnittstelle]) — Eine<br>Energieverwaltungsspezifikation, die es dem Betriebssystem Microsoft@ Windows@ ermöglicht, einen

**AGP** – (Accelerated Graphics Port [beschleunigte Grafikschnittstelle]) – Eine dedizierte Grafikschnittstelle, mit der der Systemspeicher für videobezogene

Aufgaben verwendet werden kann. Dank der verbesserten Schnittstelle zwischen dem Videochip und dem Computerspeicher liefert AGP ein ruhiges True Color-Videobild.

**Akku** – Eine interne Stromquelle, die die Versorgung von portablenen Computern übernimmt, wenn diese nicht über den Netzadapter an das Stromnetz angeschlossen sind.

**Akkulebensdauer** – Der Zeitraum (in Jahren), in dem ein Akku in einem portablen Computer entladen und wieder aufgeladen werden kann.

**Akkubetriebszeit** – Der Zeitraum (in Minuten oder Stunden), in dem ein Akku in einem portablen Computer den Computer mit Strom versorgt, bevor er entladen ist.

**APR** – (Advanced Port Replicator) – Ein Docking-Gerät, das in den portablen Computer eingesetzt werden kann, damit Sie dort einen Monitor, eine Tastatur, eine Maus oder andere Geräte anschließen können.

**ASF** – (Alert Standards Format [Warnstandardformat]) – Ein Standard, der definiert, wie Hardware- und Softwarewarnungen an die Verwaltungskonsole gemeldet werden. ASF ist Plattform- und Betriebssystem-unabhängig ausgelegt.

**Auflösung** – Die Schärfe und Klarheit eines Bildes, das von einem Drucker erzeugt bzw. auf einem Monitor angezeigt wird. Je höher die Auflösung, desto<br>schärfer ist das Bild.

#### <span id="page-10-2"></span>**B**

**Bildschirmauflösung** – Siehe *Auflösung*.

**BIOS –** (Basic Input/Output System [Grundlegendes Eingabe-/Ausgabesystem]) – Ein Programm (oder Dienstprogramm), das als Schnittstelle zwischen der<br>Computerhardware und dem Betriebssystem dient. Die Änderung der Einstellu

**Bildwiederholfrequenz** – Die Frequenz in Hz, mit der die Bildschirmzeilen erneut aufgebaut werden. (Dies wird manchmal auch als *Vertikalfrequenz*<br>bezeichnet.) Je höher die Bildwiederholfrequenz ist, desto weniger Bildsch

**Bit** – Die kleinste Informationseinheit, die vom Computer verarbeitet wird.

**Bit/s** – Bits pro Sekunde – Die Standardmaßeinheit für die Datenübertragungsgeschwindigkeit von Daten.

**Bluetooth**® **Wireless Technology** — Ein Standard für drahtlose Technologie für Netzwerkgeräte auf kurzem Bereich (9 m), das die gegenseitige automatische Erkennung aktivierter Geräte ermöglicht.

**BTU** – (British Thermal Unit) – britische Einheit für die Wärmemenge

**Bus** – Eine Kommunikationsleitung zwischen den Komponenten im Computer.

**Bustakt** – Die Taktrate (in MHz), die angibt, wie schnell Daten von einem Bus übertragen werden können.

**Byte** – Die grundlegende Dateneinheit, mit der der Computer arbeitet. Ein Byte entspricht acht Bits.

## <span id="page-10-3"></span>**C**

**C** – Celsius – Ein Temperaturmaßsystem, bei dem der Gefrierpunkt von Wasser als 0 °C und der Siedepunkt von Wasser als 100 °C definiert ist. **Cache** – Ein spezieller schneller Speichermechanismus, bei dem es sich entweder um einen reservierten Bereich des Arbeitsspeichers oder um ein

unabhängiges schnelles Speichergerät handeln kann. Der Cache-Speicher erhöht die Geschwindigkeit vieler Prozessoroperationen. **CD** – (Compact Disc) – Ein optisches Speichermedium, das üblicherweise für Audio- und Softwareprogramme verwendet wird.

**CD-Laufwerk** – Ein Laufwerk, das über optische Verfahren Daten von CDs liest.

**CD-Player** – Die Software zur Wiedergabe von Musik-CDs. In der CD-Wiedergabesoftware wird ein Fenster mit Schaltflächen angezeigt, über die CDs abgespielt werden können.

**CD-R** – (CD-Recordable) – Eine beschreibbare CD. Auf einer CD-R können Daten nur einmal gespeichert werden. Sobald die Daten gespeichert sind, können sie nicht mehr gelöscht oder geändert werden.

**CD-RW** – (CD-Rewritable) – Eine wiederbeschreibbare CD. CD-RWs können beschrieben werden. Die Daten können anschließend wieder gelöscht oder überschrieben werden.

**CD-RW-Laufwerk** – Ein Laufwerk, das CDs lesen und auf CD-RWs (wiederbeschreibbare CDs) und CD-R-Discs (beschreibbare CDs) schreiben kann. Im Gegensatz zu CD-RWs können CD-R-Discs nur einmal beschrieben werden.

**CD-RW-/DVD-Laufwerk** – Ein Laufwerk, das manchmal auch als Kombilaufwerk bezeichnet wird und das CDs und DVDs lesen sowie auf CD-RWs (wiederbeschreibbare CDs) und CD-Rs (beschreibbare CDs) schreiben kann. Im Gegensatz zu CD-RWs können CD-R-Discs nur einmal beschrieben werden. **COA** – (Certificate of Authenticity [Echtheitsbestätigung]) – Der alphanumerische Windows-Code auf einem Aufkleber am Computer. Für das Setup oder die erneute Installation des Betriebssystems benötigen Sie u. U. das COA. Wird auch als *Product Key* oder *Product ID* bezeichnet.

**Controller** – Ein Chip zur Steuerung der Datenübertragung zwischen Prozessor und Speicher bzw. zwischen Prozessor und Geräten.

**CRIMM -** (Continuity Rambus In-line Memory Module [Kontinuitäts-Rambus-Speichermodul mit einer Kontaktanschlussreihe]) – Ein spezielles Modul ohne<br>Speicherchips, das in nicht benutzte RIMM-**Steckplätze eingesetzt werden k** 

**Cursor** – Der Mauszeiger auf einem integrierten oder externen Bildschirm, der die aktuelle Position der nächsten Tastatur-, Touchpad- oder Mausaktion anzeigt. Dabei handelt es sich in der Regel um eine blinkende Linie, einen Unterstrich oder einen kleinen Pfeil.

#### <span id="page-10-4"></span>**D**

**DDR SDRAM –** (Double-Data-Rate SDRAM [SDRAM mit doppelter Datenübertragungsrate]) – Eine SDRAM-Ausführung, die den Daten-Burst-Zyklus verdoppelt<br>und dadurch die Systemleistung erhöht.

**Diskettenlaufwerk** – Ein Laufwerk, auf dem Disketten gelesen und beschrieben werden können.

**DIN-Anschluss** – Ein runder, 6-poliger Anschluss nach DIN (Deutsche Industrie Norm). DIN-Anschlüsse werden in der Regel verwendet, um PS/ 2-Tastaturen oder Mäuse anzuschließen.

**Disk-Striping** – Eine Technik, bei der Daten auf mehrere Datenträgerlaufwerke verteilt werden. Dadurch kann der Abruf von Daten von einem Festplattenspeicher beschleunigt werden. Computer, die diese Technik einsetzen, ermöglichen es dem Anwender in der Regel, die Größe einer Dateneinheit oder die Stripe-Größe auszuwählen.

DMA - Abkürzung für "Direct Memory Access" (direkter Speicherzugriff) - Ein Kanal, der bestimmte Datenübertragungen zwischen dem RAM und einem Gerät ermöglicht, ohne den Prozessor zu adressieren.

**Docking-Gerät** – Siehe *APR*.

DMTF - Abkürzung für "Distributed Management Task Force"- Ein Gruppe von Hardware- und Softwareherstellern, die Verwaltungsstandards für verteilte Desktop-, Netzwerk-, Unternehmens- und Internet-Umgebungen entwickeln.

**Domäne** – Eine Gruppe von Computern, Programmen und Geräten in einem Netzwerk, die als eine Einheit unter Anwendung einheitlicher Richtlinien und<br>Verfahren verwaltet und von einer bestimmten Benutzergruppe genutzt wird. E erhalten.

**DRAM** – (Dynamic Random Access Memory [Dynamischer Speicher mit wahlfreiem Zugriff]) – Speicher, der Daten in integrierten Schaltungen mit Kondensatoren ablegt.

**DSL** – (Digital Subscriber Line) – Eine Technologie, die über eine analoge Telefonleitung eine konstante, schnelle Internetverbindung bereitstellt. **Dual-Display-Modus** – Eine Anzeigeeinstellung, mit der Sie einen zweiten Monitor als Erweiterung des integrierten Bildschirms nutzen können. Dies wird auch als *erweiterter Anzeigemodus* bezeichnet.

DVD - Abkürzung für "Digital Versatile Disc<sup>*r*</sup>- Ein Datenträger insbesondere für das Speichern von Filmen. DVDs sind doppelseitig, CDs dagegen nur einseitig beschrieben. DVD-Laufwerke können die meisten CD-Medien lesen.

**DVD-Laufwerk** – Ein Laufwerk, das über optische Verfahren Daten von DVDs und CDs liest.

**DVD-Player** – Die Software zur Wiedergabe von Filmen auf DVDs. In der DVD-Wiedergabesoftware wird ein Fenster mit Schaltflächen angezeigt, über die DVDs abgespielt werden können.

DVD+RW – Abkürzung für "DVD Rewritable" – Eine wiederbeschreibbare DVD. DVD+RWs können beschrieben werden. Die Daten können anschließend wieder gelöscht oder überschrieben werden. (Die DVD+RW-Technologie unterscheidet sich von der DVD-RW-Technologie.)

**DVD+RW-Laufwerk** – Ein Laufwerk, das DVDs und die meisten CD-Medien lesen und auf DVD+RW-Discs (wiederbeschreibbare DVDs) schreiben kann. DVI – Abkürzung für "Digital Video Interface"– Ein Standard für die digitale Ubertragung zwischen einem Computer und einer digitalen Videoanzeige; der DVI-<br>Adapter arbeitet über den im Computer integrierten Grafikcontrolle

#### <span id="page-11-0"></span>**E**

**ECC** – (Error Checking and Correction [Fehlerüberprüfung und Korrektur]) – Ein Speichertyp mit einer speziellen Schaltung zum Testen der Richtigkeit der übertragenen Daten.

ECP – (Extended Capabilities Port [Anschluss mit erweiterter Funktionalität]) ; ein Modus für parallele Anschlüsse, der die bidirektionale Datenübertragung<br>verbessert. Wie EPP verwendet ECP das DMA-Verfahren für die Datenü **EIDE** – (Enhanced Integrated Device Electronics [Erweiterte integrierte Laufwerkelektronik]) – Eine verbesserte Ausführung der IDE-Schnittstelle für Festplattenlaufwerke und CD-Laufwerke.

**EMI** – (Electromagnetic Interference [Elektromagnetische Störung]) – Elektrische Störungen, die durch elektromagnetische Strahlungen verursacht werden. **ENERGY STAR®** –Anforderungen der Environmental Protection Agency (amerikanische Umweltschutzbehörde) zur Verringerung des Stromverbrauchs.

**EPP** – (Enhanced Parallel Port [Erweiterte parallele Schnittstelle]) – Ein Modus für parallele Anschlüsse, der die bidirektionale Datenübertragung ermöglicht. **ESE** – (Electrostatic Discharge [Elektrostatische Entladung]) – Eine schnelle Entladung statischer Elektrizität. ESE kann integrierte Schaltungen in Computern und Datenkommunikationsgeräten beschädigen.

**Erweiterungskarte** – Eine Platine, die in den Erweiterungssteckplatz auf der Systemplatine des Computers eingesteckt wird und mit der die Fähigkeiten des Computers erweitert werden. Beispiele hierfür sind Grafik-, Modem- und Sound-Karten.

**Erweiterungssteckplatz** – Ein Steckplatz auf der Systemplatine einiger Computers, in den Erweiterungskarten installiert und mit dem Systembus verbunden werden.

**Express-Servicecode –** Ein numerischer Code auf einem Aufkleber am Dell™-Computer. Sie benötigen die Express-Servicecode, wenn Sie bei Dell<br>Unterstützung anfordern. Der Express-Servicecode-Service von Dell steht unter Um

**Erweiterter Anzeigemodus** – Eine Anzeigeeinstellung, mit der Sie einen zweiten Monitor als Erweiterung zum integrierten Bildschirm nutzen können. Dies wird auch als *Dual-Display-Modus* bezeichnet.

**E/A-Adr**esse – Eine Adresse im RAM, die einem bestimmten Gerät zugewiesen ist (beispielsweise einem seriellen Anschluss, parallelen Anschluss oder einem<br>Erweiterungssteckplatz) und die es dem Prozessor ermöglicht, mit dem

### <span id="page-11-1"></span>**F**

**Fahrenheit** – Ein Temperaturmaßsystem, bei dem der Gefrierpunkt von Wasser als 32 °F und der Siedepunkt von Wasser als 212 °F definiert ist. FCC – Abkürzung für "Federal Communications Commission"– Eine US-Behörde, die kommunikationsbezogene Richtlinien festlegt, beispielsweise die<br>zulässigen Emissionswerte für Computer und elektronische Geräte.

**Festplattenlaufwerk** – Ein Laufwerk, das Daten auf einer Festplatte liest und darauf schreibt. Die Begriffe Festplattenlaufwerk und Festplatte werden oft synonym verwendet.

**Formatieren** – Der Vorgang, mit dem ein Laufwerk oder eine Diskette auf die Datenspeicherung vorbereitet wird. Wenn ein Laufwerk oder eine Diskette formatiert wird, gehen die darauf gespeicherten Daten verloren.

**FSB** – (Front-Side-Bus [Frontside-Bus]) – Der Datenpfad und die physische Schnittstelle zwischen Prozessor und RAM.

**FTP** – (File Transfer Protocol [Dateiübertragungsprotokoll]) – Ein standardmäßiges Internet-Protokoll, mit dessen Hilfe Daten zwischen Computern ausgetauscht werden, die mit dem Internet verbunden sind.

## <span id="page-11-2"></span>**G**

**G** – Gravitation (Schwerkraft) – Eine Maßeinheit für Gewicht und Kraft.

**GB** – Gigabyte – Eine Maßeinheit bei der Datenspeicherung, die 1024 MB (1 073 741 824 Byte) entspricht. Im Zusammenhang mit Festplattenkapazitäten wird der Begriff oft auf 1 000 000 000 Bite abgerundet verwend

**Gerät** – Die Hardware, z. B. Diskettenlaufwerk, Drucker oder Tastatur, die in den Computer eingebaut ist bzw. an ihn angeschlossen wird. **Gerätetreiber** – *Siehe Treiber*.

**GHz** – Gigahertz – Ein Frequenzmaß, das einer Milliarde Hz oder eintausend MHz entspricht. Die Übertragungsgeschwindigkeit von Prozessoren, Bussen und Schnittstellen wird häufig in Gigahertz gemessen.

**Grafikmodus** – Ein Videomodus, der durch *x* horizontale Bildpunkte mal *y* vertikale Bildpunkte mal *z* Farben definiert wird. Der Grafikmodus kann eine unbegrenzte Anzahl an Formen und Schriftarten darstellen.

**GUI** – (Graphical User Interface [Grafische Benutzeroberfläche]) – Software, die über Menüs, Fenster und Symbole mit dem Benutzer interagiert. Die meisten Programme unter dem Betriebssystem Windows sind GUIs.

### <span id="page-12-0"></span>**H**

**Herunterfahren** – Der Vorgang, bei dem alle geöffneten Fenster und Programme geschlossen werden, das Betriebssystem beendet und der Computer<br>ausgeschaltet wird. Wenn Sie den Computer ausschalten, bevor er vollständig heru

**Hilfedatei** – Eine Datei, die Informationen oder Anleitungen zu einem Produkt enthält. Einige Hilfedateien sind bestimmten Programmen zugeordnet, beispielsweise die *Hilfe*-Datei in Microsoft Word. Andere Hilfedateien dienen als stand-alone Referenzquelle. Der Name einer Hilfedatei weist in der Regel die Erweiterung **.hlp** bzw. **.chm** auf.

**Hintergrundbild** – Das Hintergrundmuster oder -bild für den Windows-Desktop. Das Hintergrundbild lässt sich über die Windows-Systemsteuerung ändern. Sie<br>können auch Ihr Lieblingsbild einscannen und als Hintergrundbild ver

**HTML** – Hypertext Markup Language; Ein Codesatz, der in eine Internet-Webseite eingefügt wird und über einen Internet-Browser angezeigt werden kann. **HTTP** – (Hypertext Transfer Protocol [Hypertext-Übertragungsprotokoll]) – Ein Protokoll für den Austausch von Daten zwischen Computern, die über das Internet miteinander verbunden sind.

**Hz** – Hertz – Ein Frequenzmaß, das einem Zyklus pro Sekunde entspricht. Computer und elektronische Geräte werden in der Regel in Kilohertz (kHz), Megahertz (MHz), Gigahertz (GHz) oder Terahertz (THz) gemessen.

### <span id="page-12-1"></span>**I**

**IC** – Industry Canada – Die kanadische Regulierungsbehörde, die, ähnlich der FCC in den Vereinigten Staaten, die zulässigen Emissionswerte für elektronische Geräte festlegt.

**IC** – (Integrated Circuit [Integrierte Schaltung]); Eine Halbleiterscheibe, auch Chip, die mit Tausenden oder Millionen winziger elektronischer Komponenten bestückt ist und in Computern, Audio- und Videogeräten zum Einsatz kommt.

**IDE** – (Integrated Device Electronics [Integrierte Geräteelektronik]) – Eine Schnittstelle für Massenspeichergeräte, bei denen der Controller in das Festplattenlaufwerk oder CD-Laufwerk integriert ist.

**IEEE 1394** – Institute of Electrical and Electronics Engineers, Inc.; Ein serieller Hochleistungsbus, der zum Anschluss von IEEE 1394-kompatiblen Geräten, z. B. digitalen Kameras oder DVD-Playern, an den Computer dient.

**Infodatei** – Eine Textdatei, die zu einem Softwarepaket oder Hardwareprodukt gehört. Infodateien enthalten in der Regel Informationen zur Installation sowie Beschreibungen von neuen Produktmerkmalen oder von noch nicht dokumentierten Korrekturen.

**Infobereich** – Der Bereich in der Windows-Taskleiste, der Symbole enthält, über die Sie direkt auf Programme und Computerfunktionen, z. B. die Uhr, die Lautstärkeregelung und den Druckstatus, zugreifen können. Wird auch *Systembereich* genannt.

**Infrarotsensor** – Mithilfe dieser Schnittstelle können Sie Daten zwischen dem Computer und Infrarot-kompatiblen Geräten übertragen, ohne dabei Kabelverbindungen zu benötigen.

**Integriert** – Bezieht sich in der Regel auf Komponenten, die sich physisch auf der Systemplatine des Computers befinden. Eine andere Bezeichnung hierfür ist *integriert*.

**I/O** – (Input/Output [E/A, Eingabe/Ausgabe]); Ein Vorgang oder ein Gerät, bei dem bzw. über das Daten in den Computer eingegeben und von diesem abgerufen werden. Tastaturen und Drucker sind E/A-Geräte.

**IrDA** – Infrared Data Association – Eine Organisation, die internationale Normen für Infrarotdatenübertragungen erarbeitet.

**IRQ** – (Interrupt Request [Unterbrechungsanforderung (IRQ]); Eine elektronische Leitung, die einem bestimmten Gerät zugewiesen ist, damit dieses mit dem Prozessor Daten austauschen kann. Jedes angeschlossene Peripheriegerät muss über eine eigene Unterbrechungsanforderung (IRQ) verfügen. Zwei Geräte<br>können zwar dieselbe Unterbrechungsanforderung (IRQ)-Zuweisung besitzen, ab

**ISP** – (Internet Service Provider [Internetdienstanbieter]); Ein Unternehmen, das Zugriff auf seinen Host-Server ermöglicht. Damit können Sie eine direkte Verbindung zum Internet herstellen, E-Mails senden und empfangen und Webseiten aufrufen. Der Internetdienstanbieter stellt üblicherweise gegen eine<br>Grundgebühr ein Softwarepaket, einen Benutzernamen und Einwahlnummern bere

#### <span id="page-12-2"></span>**K**

**Kb** – Kilobit – Eine Dateneinheit, die 1024 Bits entspricht. Eine Maßeinheit für die Kapazität von Speicher-ICs.

**KB** – Kilobyte – Eine Dateneinheit, die 1024 Byte entspricht, aber in der Regel als 1000 Byte angegeben wird.

**kHz** – Kilohertz – Ein Frequenzmaß, das 1000 Hz entspricht.

**Kühlkörper** – Eine Metallplatte auf einigen Prozessoren, die zur Wärmeableitung dient.

### <span id="page-12-3"></span>**L**

**LAN** – (Local Area Network [Lokales Netzwerk]) – Ein Computernetzwerk für einen kleinen Bereich. Ein LAN ist im Allgemeinen auf ein Gebäude oder wenige, benachbarte Gebäude beschränkt. Ein LAN kann mit einem anderen (auch weit entfernten) LAN über Telefonleitungen und Funkwellen verbunden werden. Das<br>führt zur Bildung eines WANs (Wide Area Network [Weitbereichsnetzwerk]).

**LCD** – (Liquid Crystal Display [Flüssigkristallanzeige]); Die bei Bildschirmen von portablen Computern und Flachbildschirmen verwendete Technologie.

**LED** – (Light-Emitting Diode [Leuchtdiode]); Eine elektronische Komponente, die durch ihr Leuchten den Status des Computers angibt.

**Local Bus** – Ein Datenbus, der Geräten eine hohe Datenübertragungsgeschwindigkeit zum Prozessor ermöglicht.

**LPT** – Line Print Terminal; Die Bezeichnung für eine parallele Schnittstelle zum Anschluss von Druckern oder anderen parallelen Geräten.

**L1-Cache** – Im Prozessor gespeicherter primärer Cache.

**L2-Cache** – Sekundärer Cache, der sich entweder außerhalb des Prozessors befindet oder in die Prozessor-Architektur integriert sein kann.

### <span id="page-12-4"></span>**M**

**Maus** – Ein Zeigegerät, das die Cursorbewegungen auf dem Bildschirm steuert. Normalerweise wird die Maus über eine harte, ebene Oberfläche bewegt, um<br>den Mauszeiger oder Cursor auf dem Bildschirm zu bewegen.

**Mb** – Megabit – Eine Maßeinheit für die Speicherkapazität von Speicherchips, die 1024 KB entspricht.

**Mbit/s** – Megabit pro Sekunde; Eine Million Bit pro Sekunde. Diese Maßeinheit wird in der Regel für die Übertragungsgeschwindigkeit von Netzwerken und Modems verwendet.

**MB** – Megabyte; Eine Maßeinheit bei der Datenspeicherung, die 1,048,576 Byte entspricht. 1 MB entspricht 1024 KB. Im Zusammenhang mit<br>Festplattenkapazitäten wird der Begriff oft in der (abgerundeten) Bedeutung von 1 000 0

**MB/s** – Megabyte pro Sekunde; Eine Million Byte pro Sekunde. Diese Maßeinheit wird üblicherweise für Datenübertragungsraten verwendet.

**MHz** – Megahertz; Eine Frequenz, die einer Million Zyklen pro Sekunde entspricht. Die Übertragungsgeschwindigkeit von Prozessoren, Bussen und Schnittstellen wird häufig in Megahertz gemessen.

**Modem** – Ein Gerät, über das der Computer mithilfe von analogen Telefonleitungen mit anderen Computern Daten austauschen kann. Es gibt drei Arten von Modems: externe, interne und PC Card-Modems. Mithilfe des Modems können Sie eine Verbindung zum Internet herstellen und E-Mails verschicken. **Modulschacht** – Ein Schacht, der Geräte wie optische Laufwerke, ein zweiter Akku oder ein Dell TravelLite™-Modul unterstützt.

**Monitor** – Ein Gerät mit hoher Auflösung, ähnlich einem Fernsehgerät, das die Ausgabe des Computers anzeigt.

**ms**; Millisekunde; Eine Zeiteinheit, die einer Tausendstelsekunde entspricht. Zugriffszeiten von Speichergeräten werden in der Regel in Millisekunden gemessen.

#### <span id="page-13-0"></span>**N**

**Netzwerkadapter** – Ein Chip mit Netzwerkfunktionen. Ein Netzwerkadapter kann auf der Systemplatine eines Computers installiert sein oder in Form einer PC Card vorliegen. Ein Netzwerkadapter wird auch als Netzwerkschnittstellen-Controller (*NSC*) bezeichnet.

**NSC** – Siehe *Netzwerkadapter*.

**ns – Nanosekunde**; Eine Zeiteinheit, die einer Milliardstelsekunde entspricht.

**NVRAM –** (Nonvolatile Random Access Memory [Nicht flüchtiger Speicher mit wahlfreiem Zugriff]); Ein Speichertyp, der Daten selbst dann speichert, wenn der<br>Computer ausgeschaltet wird oder von der externen Stromquelle getr

### <span id="page-13-1"></span>**O**

**Optisches Laufwerk** – Ein Laufwerk, das über optische Verfahren Daten von CDs oder DVDs oder DVD+RWs liest oder darauf schreibt. Zu optischen Laufwerken gehören CD-, DVD-, CD-RW- und CD-RW-/DVD-Kombilaufwerke.

**Ordner** – Ein Begriff, der den Platz auf einer Diskette oder auf einem Laufwerk beschreibt, an dem Dateien organisiert und gruppiert sind. Die Dateien eines Ordners können unterschiedlich angezeigt und sortiert werden, beispielsweise alphabetisch, nach Datum oder nach Größe.

#### <span id="page-13-2"></span>**P**

**Paralleler Anschluss** – Eine E/A-Schnittstelle, über die ein Paralleldrucker an den Computer angeschlossen werden kann. Wird auch als *LPT-Anschluss* bezeichnet.

**Partition** – Ein physischer Speicherbereich auf einer Festplatte, der mindestens einem als logisches Laufwerk bezeichneten logischen Speicherbereich zugeordnet ist. Jede Partition kann mehrere logische Laufwerke enthalten.

**PC Card** – Eine auswechselbare E/A-Karte, die dem PCMCIA-Standard entspricht. Modems und Netzwerkkarten sind im Allgemeinen als PC Cards erhältlich. **PC Card mit Überlänge** – Eine PC Card, die über den Rand des PC Card-Steckplatzes des Computers hinausragt, wenn sie installiert ist.

**PCI** – (Peripheral Component Interconnect [Verbindung peripherer Komponenten]); PCI ist ein Local Bus, der 32- und 64-Bit-Datenpfade unterstützt und einen Hochgeschwindigkeitsdatenpfad zwischen dem Prozessor und den Geräten ermöglicht (beispielsweise Video, Laufwerke und Netzwerke).

**PCMCIA** – Personal Computer Memory Card International Association; Dieses Gremium legt Normen für PC Cards fest.

**PIN** – (Personal Identification Number [Persönliche Identifikationsnummer]); Eine Zahlen- und/oder Buchstabenfolge, die den unbefugten Zugriff auf Computernetzwerke und weitere sichere Systeme verhindert.

**PIO** – (Programmed Input/Output [Programmierte Eingabe/Ausgabe]); Eine Methode zur Übertragung von Daten zwischen zwei Geräten über den Prozessor als Teil des Datenpfad

**Pixel** – Ein einzelner Punkt auf dem Anzeigebildschirm. Die Pixel sind in Spalten und Zeilen zu einer grafischen Darstellung angeordnet. Bildschirmauflösungen (z. B. 800 x 600) werden durch die Anzahl der horizontal und vertikal angeordneten Bildpunkte angegeben.

**Plug-and-Play** – Eine Funktionalität zur automatischen Konfiguration von Geräten. Plug-and-Play ermöglicht die automatische Installation, Konfiguration sowie Kompatibilität mit vorhandenen Hardwarekomponenten, wenn das BIOS, Betriebssystem und alle Geräte Plug-and-Play-kompatibel sind.

**POST** – (Power-On Self-Test [Einschalt-Selbsttest]); Diagnoseprogramme, die automatisch vom BIOS geladen werden und Basistests an den wichtigsten Computerkomponenten ausführen (z. B. Speicher, Festplattenlaufwerke und Video). Wenn während des POST keine Probleme ermittelt werden, fährt der Computer mit dem Startvorgang fort.

**Prozessor** — Ein Computer-Chip, der Programmanleitungen verarbeitet und ausführt. Manchmal wird der Prozessor auch als CPU (Central Processing Unit [Zentrale Verarbeitungseinheit]) bezeichnet

**Programm** – Jede Software zur Datenverarbeitung. Dazu gehören Tabellenkalkulations- und Textverarbeitungsprogramme sowie Datenbanken und Spiele. Programme erfordern ein Betriebssystem.

PS/2 - Abkürzung für "Personal System/2"; Der Anschlusstyp für PS/2-kompatible Tastaturen, Mäuse oder numerische Tastenblocks.

**PXE** – (Pre-boot Execution Environment [Vorstartausführungsumgebung]); Ein WfM-(Wired for Management-)Standard, der das Fernkonfigurieren und<br>Fernstarten von Computern in einem Netzwerk ermöglicht, die über kein eigenes B

#### <span id="page-13-3"></span>**R**

**RAID** — (Redundant Array of Independent Disks [Redundantes Festplattenarray]) — Eine Methode, die Datenredundanz ermöglicht. Einige verbreitete Anwendungen von RAID sind RAID 0, RAID 1, RAID 5, RAID 10 und RAID 50.

**RAM** — (Random-Access Memory [Speicher mit wahlfreiem Zugriff]) — Der primäre temporäre Speicher für Programmanweisungen und Daten. Alle im RAM abgelegten Daten gehen beim Herunterfahren des Computers verloren.

**Reisemodul** – Eine Vorrichtung aus Kunststoff, die in den Modulschacht eines portablen Computers eingesetzt wird, um das Gewicht des Computers zu verringern.

**Ruhezustand -** Ein Energieverwaltungsmodus, der alle Daten in einem reservierten Speicherbereich auf dem Festplattenlaufwerk speichert und den Computer<br>dann ausschaltet. Nach einem Neustart des Computers werden die gesich

**RFI** – (Radio Frequency Interference [Hochfrequenzinterferenz]); Eine Störung, die in der Regel von Funkfrequenzen im Bereich von 10 kHz bis 100 000 MHz<br>erzeugt wird. Funkfrequenzen liegen am unteren Ende des elektromagne einer höheren Frequenz, z. B. Infrarot und Licht.

**ROM** – (Read-Only Memory [Festwertspeicher]) – Ein Speicher, der Daten und Programme enthält, die durch den Computer weder gelöscht noch überschrieben<br>werden können. Im Gegensatz zum RAM geht der Inhalt des ROM beim Herun

**RTC** – (Real Time Clock [Echtzeituhr]); batteriegestützte Uhr auf der Systemplatine, die Datum und Uhrzeit auch nach dem Herunterfahren des Computers speichert.

**RTCRST** – (Real Time Clock Reset [Zurücksetzen der Echtzeituhr]); Ein Jumper auf der Systemplatine einiger Computer, der häufig bei der Behebung von Störungen verwendet werden kann.

### <span id="page-14-0"></span>**S**

**ScanDisk** – Ein Microsoft-Dienstprogramm, das Dateien, Ordner und die Festplatte auf Fehler untersucht. ScanDisk wird häufig ausgeführt, wenn Sie den Computer neu starten, nachdem er sich aufgehängt hat.

**Schreibschutz** – Schreibgeschützte Dateien oder Medien können nicht geändert werden. Mit dem Schreibschutz können Sie Ihre Daten vor Anderungen oder<br>Beschädigung schützen. Eine 3,5-Zoll-Diskette kann durch Verschieben des werden.

**Schreibgeschützt** –Schreibgeschützte Daten und/oder Dateien werden angezeigt, können jedoch nicht bearbeitet oder gelöscht werden. Eine Datei kann<br>diesen schreibgeschützten Status haben, wenn sie:

l auf einer physisch schreibgeschützten Diskette, CD oder DVD gespeichert ist,

l in einem Netzwerk in einem Verzeichnis gespeichert ist, für das der Netzwerkadministrator nur bestimmten Personen Rechte eingeräumt hat.

**SDRAM** – (Synchronous Dynamic Random-Access Memory [Synchroner dynamischer Speicher mit wahlfreiem Zugriff]); Ein DRAM-Typ, der mit der optimalen Taktrate des Prozessors synchronisiert ist.

**Systemsteuerung** — Ein Windows-Dienstprogramm, mit dem Sie das Betriebssystem und Hardwareeinstellungen, z.B. Anzeigeeinstellungen, ändern können. **Serieller Anschluss** – Ein E/A-Anschluss, über den ein Gerät, z. B. ein Handheld-Computer oder eine digitale Kamera, an den Computer angeschlossen werden kann.

**Service-Kennummer –** Wenn Sie die Dell-Support-Website unter **support.euro.dell.com** aufrufen oder sich telefonisch mit dem Kundendienst oder<br>technischen Support von Dell in Verbindung setzen, dient das Strichcode-Etikett

**Setup-Programm –** Ein Programm, das Hardware und Software installiert und konfiguriert. Zum Lieferumfang der meisten Windows-S**oftwarepakete gehört**<br>das Programm **setup.exe** oder **install.exe**. Das *Setup-Programm* unters

**Sicherungskopie** – Eine Kopie eines Programms oder einer Arbeitsdatei auf einer Diskette, CD oder Festplatte. Aus Sicherheitsgründen sollte regelmäßig eine Sicherungskopie der auf der Festplatte gespeicherten Daten erstellt werden.

**Speicher** – Ein temporärer Datenspeicher im Inneren des Computers. Da die Daten im Speicher nicht permanent gespeichert werden, empfiehlt es sich, die Dateien beim Arbeiten am Computer oder vor dem Herunterfahren des Computers regelmäßig zu speichern. In einem Computer gibt es mehrere Speicherarten,<br>z. B. RAM, ROM und Videospeicher. Die Bezeichnung Speicher wird häufig a **Startreihenfolge** – Gibt die Reihenfolge der Geräte an, über die der Computer versucht zu starten.

**Startfähige CD** – Eine CD, mit der Sie den Computer starten können. Sie sollten stets über eine startfähige CD oder Diskette verfügen, für den Fall, dass die Festplatte beschädigt oder der Computer mit Viren infiziert wird.

**Startfähige Diskette** – Eine Diskette, mit der Sie den Computer starten können. Sie sollten stets über eine startfähige CD oder Diskette verfügen, für den Fall, dass die Festplatte beschädigt oder der Computer mit Viren infiziert wird.

**Smart Card** – Eine Karte, die in einen Prozessor und einen Speicherchip integriert ist. Mithilfe von Smart Cards kann sich ein Benutzer bei einem Computer authentifizieren, der für den Einsatz von Smart Cards eingerichtet ist.

**Software** – Alle Daten, die elektronisch gespeichert werden können, beispielsweise Computerdateien oder Programme.

**Speicheradresse** – Eine bestimmte Adresse, an der Daten vorübergehend im RAM abgelegt werden.

**Speicherzuweisung** – Der Vorgang, bei dem der Computer physischen Adressen beim Startvorgang Speicheradressen zuweist. Geräte und Software können<br>dann Daten identifizieren, auf die der Prozessor zugreifen kann.

**Speichermodul** – Eine kleine Platine, die auf die Systemplatine aufgesteckt wird und Speicherchips enthält.

S/PDIF - Abkürzung für "Sony/Philips Digital Interface" (Digitales Schnittstellenformat von Sony/Philips); Ein Audioübertragungsformat, das die Audioübertragung von einer Datei in eine andere ohne Analogkonvertierung ermöglicht, wodurch die Qualität der Datei vermindert werden könnte.

**Standby-Modus** – Ein Energieverwaltungsmodus, der alle unnötigen Computeroperationen beendet, um Strom zu sparen.

**SVGA** – Super Video Graphics Array; Ein Videostandard für Videokarten und -Controller. SVGA arbeitet mit einer Auflösung von 800 x 600 oder 1024 x 768. Die Auflösung und die Anzahl der von einem Programm wiedergegebenen Farben hängen von der Leistung des Monitors, des Grafik-Controllers und der<br>dazugehörigen Treiber sowie von der Größe des installierten Grafikspeichers ab

**S-Video-Fernsehausgang** – Ein Anschluss, über den ein Fernsehgerät oder ein digitales Audiogerät mit dem Computer verbunden werden kann. **SXGA** — Super-Extended Graphics Array — Ein Videostandard für Videokarten und -Controller, der Auflösungen von bis zu 1280 x 1024 unterstützt.

**SXGA+** — Super-Extended Graphics Array Plus — Ein Videostandard für Videokarten und -Controller, der Auflösungen von bis zu 1400 x 1050 unterstützt. **System board** — Die Systemplatine in Ihrem Computer. Sie wird auch als *Hauptplatine* bezeichnet.

**System-Setup-Programm** – Ein Dienstprogramm, das als Schnittstelle zwischen der Computerhardware und dem Betriebssystem dient. Mithilfe des System-Setup-Programms können Sie benutzerdefinierte Optionen im BIOS konfigurieren, z. B. Datum und Uhrzeit oder das Systemkennwort. Die Anderung der<br>Einstellungen für dieses Programm ist nur erfahrenen Computerbenutzern vorbeha

**Systembereich** – Siehe *Infobereich*.

### <span id="page-14-1"></span>**T**

**Taktrate** – Die Rate (in MHz), die angibt, wie schnell Computerkomponenten arbeiten, die an den Systembus angeschlossen sind.

**TAPI** – (Telephony Application Programming Interface [Programmierschnittstelle für Telefonanwendungen]); Mithilfe von TAPI können Windows-Anwendungen mit einem breiten Spektrum von Telefoniegeräten zusammenarbeiten. Dazu zählen unter anderem Sprache, Daten, Fax und Video.

**Tastenkombination** — Ein Befehl, bei dem Sie mehrere Tasten gleichzeitig drücken müssen.

**Texteditor** – Ein Programm zum Erstellen und Bearbeiten von Dateien, die nur Text enthalten. Windows Notepad verwendet beispielsweise einen Texteditor. In Texteditoren wird in der Regel kein Zeilenumbruch durchgeführt. Außerdem stehen keine Formatierungsfunktionen (z. B. Unterstreichen, Ändern der Schriftart usw.) zur Verfügung.

**Treiber** – Software, mit der das Betriebssystem ein Gerät, z. B. einen Drucker, steuern kann. Viele Geräte arbeiten nicht einwandfrei, wenn nicht der richtige Treiber auf dem Computer installiert ist.

#### <span id="page-14-2"></span>**U**

**Uberspannungsschutz** – Schützt vor Spannungsspitzen, die bei einem Gewitter auftreten und über die Steckdose zum Computer geleitet werden können.<br>Überspannungsschutzschalter bieten keinen Schutz vor Blitzschlägen oder Spa die normale Netzspannung abfällt.

Netzwerkanschlüsse werden von Überspannungsschaltern nicht geschützt. Trennen Sie daher bei einem Gewitter stets das Netzwerkkabel vom Netzwerkanschluss.

**UPS –** (Uninterruptible Power Supply [Unterbrechungsfreie Stromversorgung USV]) – Eine Sicherungsstromquelle, die verwendet wird, wenn die<br>Stromversorgung ausfällt oder die Spannung unter einen bestimmten Spannungspegel a

**USB** – (Universal Serial Bus [Universeller serieller Bus]); Eine Hardwareschnittstelle für langsame Peripheriegeräte, z. B. USB-kompatible Tastatur, Maus, Joystick, Scanner, Lautsprecher, Drucker, Breitbandgeräte (DSL- und Kabelmodem), Bildausgabegeräte oder Speichergeräte. Die Geräte werden entweder direkt in einen 4-poligen Sockel in den Computer oder in einen Multiport-Hub eingesteckt, der direkt an den Computer angeschlossen ist. USB-G**eräte können**<br>an den eingeschalteten Computer angeschlossen und auch wieder von

**UTP -** (Unshielded Twisted Pair [Nicht abgeschirmt, verdrillt] – beschreibt einen Kabeltyp, der in den meisten Telefonnetzwerken und einigen<br>Computernetzwerken verwendet wird. Nicht abgeschirmte Drahtpaare werdrillten um

UXGA - Abkürzung für "Ultra-Extended Graphics Array" – Ein Videostandard für Videokarten und -Controller, der Auflösungen von bis zu 1600 x 1200 unterstützt.

**U/min** – Umdrehungen pro Minute; Die Anzahl der Umdrehungen pro Minute. Die Festplattengseschwindigkeit wird häufig in RPM gemessen.

#### <span id="page-15-0"></span>**V**

**V** – Volt – Die Einheit der elektrischen Spannung. Eine Spannung von einem Volt liegt vor, wenn ein elektrischer Strom von einem Ampere durch einen Widerstand von einem Ohm fließt.

**Verknüpfung** – Ein Symbol, das direkten Zugriff auf häufig verwendete Programme, Dateien, Ordner und Laufwerke ermöglicht. Wenn Sie eine Verknüpfung auf dem Windows-Desktop erstellen und auf das Symbol doppelklicken, können Sie die entsprechenden Ordner bzw. Dateien direkt öffnen, ohne sie erst<br>suchen zu müssen. Durch Verknüpfungen wird der Speicherort der Dateien nich erhalten. Sie können ein Verknüpfungssymbol beliebig umbenennen.

**Video-Controller** – Die Schaltkreise auf einer Videokarte oder auf der Systemplatine (bei Computern mit integriertem Video-Controller), die in Verbindung mit dem Monitor die Videofähigkeit für das Computersystem liefern.

**Videospeicher** – Speicher, der Speicherchips enthält, die für Videofunktionen vorgesehen sind. Ein Videospeicher ist in der Regel schneller als ein Systemspeicher. Die Größe des installierten Videospeichers beeinflusst maßgeblich, wie viele Farben ein Programm darstellen kann.

**Videomodus** – Ein Modus, der vorgibt, wie Text und Grafiken auf einem Monitor dargestellt werden. Grafikgestützte Software (z. B. das Betriebssystem<br>Windows) wird im Videomodus dargestellt, der durch x horizontale mal y v Texteditor) wird dagegen in einem Videomodus dargestellt, der durch *x* Spalten mal *y* Zeilen an Zeichen definiert ist.

**Virenschutzprogramm** – Ein Programm, mit dem Viren erkannt, unter Quarantäne gestellt und/oder vom Computer gelöscht werden können.

**Virus –** Ein Programm, dessen Funktion darin besteht, Probleme zu schaffen oder die auf dem Festplattenlaufwerk gespeicherten Daten zu zerstören.<br>Virusprogramme werden über infizierte Disketten, aus dem Internet herunterg

Ein häufig auftretender Virustyp ist der Bootvirus, der sich in den Startsektoren einer Diskette befindet. Wenn die Diskette beim Herunterfahren des Computers im Laufwerk bleibt und er anschließend wieder hochgefahren wird, wird der Computer beim Lesen der Startsektoren der Diskette infiziert, die nach<br>dem Betriebssystem durchsucht wird. Falls der Computer infiziert is Computer gelesen oder beschrieben werden, bis er entfernt wird.

#### <span id="page-15-1"></span>**W**

**W** – Watt – Die Maßeinheit für elektrischen Strom. Ein Watt entspricht einem Ampere des Stromflusses bei einem Volt.

**Wh** – Wattstunde – Eine Maßeinheit, die üblicherweise für die Angabe der Akkukapazität verwendet wird. Ein Akku mit 66 Wattstunden kann beispielsweise eine Stunde lang 66 Watt bzw. zwei Stunden lang 33 Watt liefern.

WXGA - Abkürzung für "Wide-Aspect Extended Graphics Array "- Ein Videostandard für Videokarten und -Controller, der Auflösungen von bis zu 1280 x 800 unterstützt.

## <span id="page-15-2"></span>**X**

**XGA** – Extended Graphics Array – Ein Videostandard für Videokarten und -Controller, der Auflösungen von bis zu 1024 x 768 unterstützt.

## <span id="page-15-3"></span>**Z**

**ZIF** – (Zero Insertion Force [Einbau ohne Kraftaufwand]) – Ein Sockel- **oder Anschlusstyp, der es ermöglicht, einen Computerchip zu installieren oder zu**<br>entfernen, ohne dass dabei ein großer Kraftaufwand auf den Chip ode

**Zip –** Ein gängiges Datenkomprimierungsformat. Dateien im Zip-Format werden als Zip-Dateien bezeichnet und weisen die Dateinamenerweiterung **zip** auf.<br>Eine besondere Art der Zip-Datei ist eine selbstextrahierende Datei, d indem Sie darauf doppelklicken.

**Zip-Laufwerk –** Ein von der Iomega Corporation entwickeltes Hochleistungslaufwerk, das austauschbare 3,5-Zoll-**Datenträger, so genannte Zip-**Disketten,<br>verwendet. Zip-Disketten sind unwesentlich größer als normale Diskett **Zollpassierschein** – Ein internationales Zolldokument, das die vorübergehende Einfuhr von Waren in andere Länder vereinfacht. Dieses Dokument wird auch als *Kaufzertifikat* bezeichnet.

## **Der Computer reagiert nicht mehr**

[Der Computer reagiert nicht mehr](#page-16-0)

**[Ein Programm reagiert nicht mehr](#page-16-1)** 

## <span id="page-16-0"></span>**Der Computer reagiert nicht mehr**

Wenn der Computer nicht auf Tastatur-, Maus- oder Touch-Pad-Befehle reagiert:

1. Halten Sie den Netzschalter für mindestens 8 bis 10 Sekunden gedrückt, bis der Computer sich ausschaltet. 2. Wenn der Computer heruntergefahren ist, drücken Sie den Netzschalter, um den Computer neu zu starten.

**HINWEIS:** Um Datenverlust zu vermeiden, fahren Sie Ihren Computer herunter, indem Sie das Microsoft® Windows® Betriebssystem herunterfahren.<br>Benutzen Sie dazu das Menü **Start;** drücken Sie nicht auf den Netzschalter.

## <span id="page-16-1"></span>**Ein Programm reagiert nicht mehr**

- 
- 1. Drücken Sie die Tastenkombination <STRG><UMSCH><ESC>.<br>2. Klicken Sie auf die Registerkarte **Anwendungen** und dann das Programm auswählen, das nicht mehr reagiert.<br>3. Klicken Sie auf **Task beenden**.

**ANMERKUNG:** CheckDisk wird möglicherweise nach dem Neustart des Computers ausgeführt. Befolgen Sie die Anweisungen auf dem Bildschirm.

## <span id="page-17-4"></span>**Energieverwaltung**

- **O** [Tipps zur Energieverwaltung](#page-17-0)
- **[Energieverwaltungsmodi](#page-17-1)**
- [Eigenschaften von Energieoptionen](#page-18-0)

## <span id="page-17-0"></span>**Tipps zur Energieverwaltung**

**ANMERKUNG:** Weitere Informationen zum Einsparen von Akkustrom finden Sie unter "Verwenden eines Akkus" im [Benutzerhandbuch](file:///C:/data/CHM_OUT/systems/insXPSG2/GE/chm/InspHelp.chm/InspHelp/addhelp.htm#1053734) des Computers.

- l Die Lebensdauer eines Akkus hängt weitgehend davon ab, wie oft er aufgeladen wird. Daher sollten Sie Ihren Computer, soweit dies möglich ist, immer mit Netzstrom betreiben.
- 1 Aktivieren Sie den [Standby-Modus](#page-17-2) oder [den Ruhezustand](#page-17-3), wenn Sie den Computer längere Zeit nicht verwenden.

#### <span id="page-17-1"></span>**Energieverwaltungsmodi**

#### <span id="page-17-2"></span>**Standby-Modus**

Im Standby-Modus kann Strom gespart werden, indem der Bildschirm und die Festplatte nach einer festgelegen Zeitspanne der Inaktivität (Zeitintervall)<br>ausgeschaltet werden. Beim Verlassen des Standby-Modus wird der gleiche

**HINWEIS:** Wenn die Versorgung mit Netz- oder Akkustrom während des Standby-Modus unterbrochen wird, kann es zu Datenverlust kommen.

So aktivieren Sie den Standby-Modus:

l Klicken Sie auf die Schaltfläche **Start**, klicken Sie dann auf **Computer ausschalten** und anschließend auf **Standby**.

oder

- l Je nachdem, wie Sie die Energieverwaltungsoptionen im Fenster **Eigenschaften von Energieoptionen** auf der **[Registerkarte](#page-18-1)** Erweitert eingestellt haben, können Sie folgende Verfahrensweisen anwenden: ¡ Drücken Sie den Netzschalter.
	-
	- o Schließen Sie die Anzeige.<br>○ <Fn><ESC> drücken.

Um den Standby-[Modus zu beenden, drücken Sie den Netzschalter oder öffnen die Bildschirmanzeige, je nachdem, welche Optionen Sie auf der](#page-18-1) <u>Registerkarte</u><br><u>Erweitert</u> eingestellt haben. Der Standby-Modus lässt sich nicht dur

#### <span id="page-17-3"></span>**Ruhezustand**

Um Strom zu sparen, werden im Ruhezustand sämtliche Systemdaten in einen reservierten Bereich auf der Festplatte kopiert; danach wird die Stromzufuhr zum Computer vollständig abgeschaltet. Beim Verlassen des Ruhezustands wird der gleiche Betriebszustand wie vor dem Aktivieren des Ruhezustands wiederhergestellt.

**HINWEIS:** Sie können keine Geräte entfernen oder den Computer vom Docking-Gerät trennen, wenn sich der Computer im Ruhezustand befindet.

Der Computer wechselt in den Ruhezustand, wenn der Ladezustand des Akkus auf ein kritisches Niveau absinkt.

So rufen Sie den Ruhezustand manuell auf:

l Klicken Sie auf die Schaltfläche **Start** und dann auf **Ausschalten** klicken sowie anschließend <Umschlt> gedrückt halten und auf **Ruhezustand** klicken.

oder

- ı Je nachdem, wie die Energieverwaltungsoptionen im Fenster **Eigenschaften von Energieoptionen** auf der <u>[Registerkarte](#page-18-1) Erweitert </u>eingestellt wurden,<br>können Sie den Ruhezustand folgendermaßen aktivieren:<br>o Drücken Sie di
	-
	- o <Fn><ESC> drücken.

<span id="page-18-2"></span>**ANMERKUNG:** Manche PC Cards funktionieren möglicherweise nach Beenden des Ruhezustands nicht richtig. In diesem Fall entfernen Sie die Karte und setzen sie wieder ein, bzw. starten Sie einfach den Computer neu.

Um den Ruhezustand zu beenden, drücken Sie den Netzschalter. Es kann einige Sekunden dauern, bis der Computer den Ruhezustand beendet hat. Der Ruhezustand lässt sich nicht durch Drücken einer Taste oder Berühren des Touchpads beenden. Nähere Informationen zum Ruhezustand finden Sie in der mit<br>dem Betriebssystem gelieferten Dokumentation.

## <span id="page-18-0"></span>**Eigenschaften von Energieoptionen**

Im Fenster **Eigenschaften von Energieoptionen** können Sie die Leistungsaufnahme verwalten und den Akkustatus überwachen. So öffnen Sie das Fenster **Eigenschaften von Energieoptionen** von Windows:

l Klicken Sie auf die Schaltfläche **Start**® **Systemsteuerung**® **Leistung und Wartung**® **Energieoptionen**.

### **Registerkarte "Energieschemas"**

Im Listenfeld **Energieschemas** werden die ausgewählten voreingestellten Energieschemas aufgelistet. Behalten Sie das Energieschema **Tragbarer Computer/Laptop** bei, um die Akkuleistung zu maximieren.

Windows XP steuert die Prozessorleistung entsprechend dem ausgewählten Energieschema. Weitere Einstellungen der Leistungsstufe sind nicht erforderlich.

In jedem voreingestellten Energieschema sind unterschiedliche Zeitintervall-**Einstellungen für die Aufnahme des Standby**-Modus, das Ausschalten des<br>Bildschirms und das Ausschalten der Festplatte festgelegt. Weitere Informa

#### **Registerkarte "Alarm"**

**ANMERKUNG:** Um akustische Warnmeldungen zu aktivieren, klicken Sie jeweils auf die Schaltfläche **Alarmaktion** und wählen Sie **Akustischer Alarm** aus.

Durch die Einstellungen **Alarm bei niedrigem Akkustatus** und **Alarm bei kritischem Akkustatus** wird eine Warnmeldung ausgegeben, wenn die Akkuladung<br>unter ein bestimmtes Niveau sinkt. Bei der Auslieferung des Computers sin **kritischem Akkuladezustand** aktiviert. Es empfiehlt sich, diese Einstellungen beizubehalten. Weitere Informationen über Warnhinweise zu niedrigem<br>Akkustand finden Sie unter "Verwenden eines Akkus" im <u>[Benutzerhandbuch](file:///C:/data/CHM_OUT/systems/insXPSG2/GE/chm/InspHelp.chm/InspHelp/addhelp.htm#1053734)</u> de

### **Register "Energieanzeige"**

Auf der Registerkarte **Energieanzeige** werden die aktuelle Stromquelle und die verbleibende Akkuladung angezeigt.

#### <span id="page-18-1"></span>**Registerkarte "Erweitert"**

Auf der Registerkarte **Erweitert** stehen Ihnen folgende Möglichkeiten zur Verfügung:

l Festlegen der Optionen für das Symbol und das Passwort zum Reaktivieren des Computers aus dem Standby-Modus.

- l Abhängig vom Betriebssystem können Sie folgende Funktionen programmieren: ¡ Eingabeaufforderung für den Benutzer (**Zur Vorgangsauswahl auffordern**).
	- ¡ Standby-Modus aktivieren.
	- o Ruhezustand aktivieren.
	- ¡ Windows herunterfahren und den Computer ausschalten
	- ¡ Keine Aktion (**Keine** oder **Nichts unternehmen**).

Um diese Funktionen festzulegen, klicken Sie auf eine Option im jeweiligen Drop-Down-Menü und anschließend auf **OK**.

### **Registerkarte "Ruhezustand"**

Auf der Registerkarte **Ruhezustand** kann durch Markieren des Kontrollkästchens **Unterstützung für den Ruhezustand aktivieren** der Ruhezustand aktiviert werden.

## **Arbeiten mit Programmen**

- [Ausführen eines Programms](#page-19-0)
- [Hinzufügen von Software](#page-19-1)
- **O** [Entfernen von Software](#page-19-2)

## <span id="page-19-0"></span>**Ausführen eines Programms**

- 
- 1. Klicken Sie auf **Start**. 2. Wenn das Programm nicht im Menü **Start** aufgeführt wird, zeigen Sie auf **Alle Programme** und anschließend auf eine Kategorie.
- 3. Klicken Sie auf das Programm, das ausgeführt werden soll.

Wenn Sie ein Programm ausführen oder ein Dokument öffnen, wird in der Titelleiste am oberen Fensterrand die Bezeichnung des Programms oder Dokuments angezeigt. Auf der rechten Seite der Titelleiste werden drei kleine Symbole angezeigt.

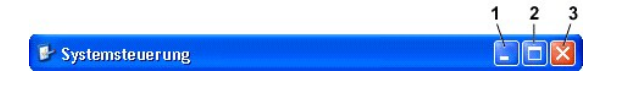

- لكا Klicken Sie auf diese Schaltfläche, um das Fenster zu schließen, ohne das Programm zu beenden. Das minimierte Programmfenster wird in der<br>Taskleiste am unteren Bildschirmrand als Schaltfläche angezeigt. Klicken Sie zu der Taskleiste.
- 2. B Klicken Sie auf diese Schaltfläche, um das Fenster auf die volle Bildschirmgröße zu vergrößern (zu maximieren). Wenn das Fenster maximiert ist, erscheint eine Schaltfläche in der Titelleiste. Klicken Sie auf die Schaltfläche , im die Fenstergröße auf dem Bildschirm zu verringern.
- 3. Klicken Sie auf diese Schaltfläche, um das Programm zu beenden bzw. das Dokument zu schließen.

## <span id="page-19-1"></span>**Hinzufügen von Software**

- 1. Um festzustellen, ob die Software bereits auf dem Computer installiert ist, klicken Sie auf die Schaltfläche **Start** und zeigen Sie anschließend auf **Alle**
- Programme. Wenn das Programm im Menü Alle Programme oder Start aufgeführt wird, ist die Software bereits installiert.<br>2. Überprüfen Sie die Softwareanforderungen, um sicherzustellen, dass die Software mit dem Computer komp
- sowie Festplattenkapazität für die Installation und den Betrieb verfügbar sind. 3. Deaktivieren Sie das Virenschutzprogramm auf dem Computer vorübergehend. Hinweise zum Deaktivieren des Virenschutzprogramms finden Sie in der Dokumentation des Virenschutzprogramms.

**HINWEIS:** Wenn das Virenschutzprogramm deaktiviert ist, werden auch keine Viren auf dem betreffenden Computer erkannt. Aktivieren Sie das Virenschutzprogramm nach der Installation wieder.

4. Legen Sie die Installations-CD ein und lesen Sie die Anweisungen in der Hilfe zu der CD, um richtig auf die Eingabeaufforderungen auf dem Bildschirm zu reagieren.

Wird die Installations-CD nicht automatisch ausgeführt, auf die SchaltflächeStart und danach auf **[My Computer \(Arbeitsplatz\)](file:///C:/data/CHM_OUT/systems/insXPSG2/GE/chm/InspHelp.chm/InspHelp/windows.htm#1052500)** klicken. Klicken Sie mit der rechten Maustaste auf das Symbol des Laufwerks, in das die CD eingelegt wurde, klicken Sie anschließend auf **Öffnen** und suchen Sie dann nach der Installationsdatei (**setup.exe**, **install.exe** usw.).

**HINWEIS:** Drücken Sie nicht die Auswurftaste an der Laufwerkvorderseite, während der Computer auf eine CD zugreift.

5. Aktivieren Sie das Virenschutzprogramm nach Abschluss der Softwareinstallation wieder. Hinweise zum Aktivieren des Virenschutzprogramms finden Sie in der Dokumentation des Virenschutzprogramms.

### <span id="page-19-2"></span>**Entfernen von Software**

- **HINWEIS:** Unterbrechen Sie den Deinstallationsvorgang nicht, wenn er bereits begonnen hat, andernfalls kann es zu Datenverlust oder Störungen des Betriebssystems kommen.
- 1. Klicken Sie auf die Schaltfläche Start, dann auf Systemsteuerung und klicken Sie anschließend auf Software.<br>2. Klicken Sie auf Software und anschließend auf das Programm, das Sie entfernen möchten.
- 
- 3. Klicken Sie auf **Entfernen** bzw. **Ändern/Entfernen**. 4. Befolgen Sie die Anweisungen auf dem Bildschirm, um die Deinstallation abzuschließen.

Einige Programme können nicht über dieses Fenster deinstalliert werden. Anweisungen zur Deinstallation von Programmen, die nicht aufgeführt werden, finden Sie in der Dokumentation zu diesen Programmen.

## **Reisen mit dem Computer**

- **[Kennzeichnen des Computers](#page-20-0)**
- [Verpacken des Computers](#page-20-1)
- [Tipps für die Reise](#page-20-2)

### <span id="page-20-0"></span>**Kennzeichnen des Computers**

- l Befestigen Sie ein Namensschild oder eine Visitenkarte am Computer.
- l Notieren Sie sich die Service-Kennummer, und bewahren Sie diese an einem sicheren Ort auf, und zwar getrennt vom Computer oder der Tragetasche. Falls der Computer verloren geht oder gestohlen wird, geben Sie die Service-Kennummer an, wenn Sie den Verlust bei der Polizei und bei Dell melden.
- l Erstellen Sie auf dem Desktop von Microsoft®Windows® eine Datei mit der Bezeichnung **Eigentum\_von**. Tragen Sie in diese Datei Angaben zu Ihrem Namen, Ihrer Adresse und Ihrer Rufnummer ein.
- l Fragen Sie gegebenenfalls bei Ihrer Kreditkartengesellschaft an, ob sie kodierte Namensschilder anbietet.

### <span id="page-20-1"></span>**Verpacken des Computers**

- l Entfernen Sie alle extern am Computer angeschlossenen Geräte, und bewahren Sie diese an einem sicheren Ort auf. Entfernen Sie alle an installierte PC Cards angeschlossenen Kabel sowie alle erweiterten PC Cards.
- l Laden Sie anschließend den Hauptakku sowie alle Reserveakkus vollständig auf, die Sie mitnehmen möchten.
- l Fahren Sie den Computer herunter.
- l Entfernen Sie den Netzadapter.

**HINWEIS:** Beim Schließen des Bildschirms können Gegenstände auf der Tastatur oder der Auflage für die Handgelenke den Bildschirm beschädigen.

- l Entfernen Sie Gegenstände wie Büroklammern, Kugelschreiber oder Papier von der Tastatur bzw. der Auflage für die Handgelenke, und schließen Sie den Bildschirm.
- l Verwenden Sie die optionale Dell™-Tragetasche, um den Computer und das Zubehör sicher zu verstauen.
- l Verpacken Sie den Computer nicht zusammen mit Rasierschaum, Parfüm oder Lebensmitteln.
- l Schützen Sie Computer, Akku und Festplattenlaufwerk vor extremen Temperaturen, übermäßiger Sonneneinstrahlung, Schmutz, Staub oder Flüssigkeiten.
- **HINWEIS:** Wenn der Computer extremen Temperaturen ausgesetzt war, sollten Sie etwa eine Stunde lang warten, bis der Computer Raumtemperatur erreicht hat, bevor Sie ihn einschalten.
	- l Verpacken Sie den Computer so, dass er im Kofferraum oder im Ablagefach des Flugzeugs nicht hin- und her rutscht.

**HINWEIS:** Geben Sie den Computer nicht als Gepäckstück auf.

## <span id="page-20-2"></span>**Tipps für die Reise**

**HINWEIS:** Bewegen Sie den Computer nicht, während auf das optische Laufwerk zugegriffen wird. Andernfalls könnte es zu Datenverlust kommen.

- l Deaktivieren Sie gegebenenfalls die drahtlosen Funktionen Ihres Computers, um die Betriebsdauer des Akkus zu erhöhen. Drücken Sie die Tastenkombination <Fn><F2>, um Wireless-Verbindungen zu unterbrechen.
- l Ändern Sie gegebenenfalls die [Energieverwaltungsoptionen](file:///C:/data/CHM_OUT/systems/insXPSG2/GE/chm/InspHelp.chm/InspHelp/power.htm#1052190), um die Betriebsdauer der Batterie zu erhöhen.
- l Führen Sie bei internationalen Reisen die Besitzurkunde oder eine Benutzungsberechtigung mit, falls der Computer von einer Firma gestellt wurde, um bei der Zollabfertigung nicht auf unerwartete Probleme zu stoßen. Es ist ratsam, Informationen über die Zollbestimmungen der Zielländer einzuholen<br>und eventuell einen internationalen Zollpassierschein (auch als *Kaufzertif*
- l Informieren Sie sich darüber, welche Stecker in den von Ihnen bereisten Ländern verwendet werden, und nehmen Sie entsprechende Netzadapter mit.
- l Setzen Sie sich mit Ihrer Kreditkartengesellschaft in Verbindung, um festzustellen, welche Reiseunterstützung im Notfall für Besitzer portabler Computer angeboten wird.

#### **Flugreisen**

l Stellen Sie sicher, dass immer ein geladener Akku verfügbar ist, falls Sie aufgefordert werden, den Computer einzuschalten.

- **HINWEIS:** Der Computer sollte auf keinen Fall Metalldetektoren ausgesetzt werden. Lassen Sie den Computer mit einem Röntgengerät oder per Hand prüfen.
	- l Überprüfen Sie vor dem Einschalten im Flugzeug, ob die Benutzung eines Computers gestattet ist. Nicht alle Fluggesellschaften gestatten die Benutzung elektronischer Geräte während des Fluges. Während des Starts und der Landung ist die Benutzung elektronischer Geräte bei allen Fluggesellschaften verboten.

#### **Verlust oder Diebstahl des Computers**

- ı Melden Sie den Verlust oder Diebstahl des Computers der Polizei. Geben Sie bei der Beschreibung des Computers auch die Service-Kennummer an.<br>Fragen Sie nach dem Aktenzeichen, und notieren Sie sich dieses mit dem Namen, auch nach dem Namen des zuständigen Polizeibeamten.
- **ANMERKUN**G: Wenn Ihnen der Ort bekannt ist, an dem der Computer verloren ging oder gestohlen wurde, verständigen Sie die für diesen Ort<br>zuständige Polizeidienststelle. Ansonsten wenden Sie sich an die Polizeidienststelle,
- l Falls der Computer Firmeneigentum ist, benachrichtigen Sie den Sicherheitsdienst des Unternehmens.
- ι Wenden Sie sich an den Kundendienst von Dell, und melden Sie den Verlust des Computers. Geben Sie die Service-Kennummer, das Aktenzeichen sowie<br>Namen, Adresse und Telefonnummer der Polizeidienststelle an, bei der Sie d

Der Mitarbeiter des Kundendienstes von Dell nimmt Ihren Bericht unter der Service-Kennummer auf und kennzeichnet den Computer als verloren oder<br>gestohlen. Sollte jemand bei der technischen Unterstützung von Dell anrufen un

## <span id="page-22-0"></span>**Ein- und Ausschalten des Computers**

- [Einschalten des Computers](#page-22-1)
- [Ausschalten des Computers](#page-22-2)
- [Abmelden](#page-22-3)
- [Benutzerkonten und schnelle Benutzerumschaltung](#page-22-4)

## <span id="page-22-1"></span>**Einschalten des Computers**

Um den Computer einzuschalten, drücken Sie auf den Netzschalter (gekennzeichnet mit  $\mathbf 0$ ).

### <span id="page-22-2"></span>**Ausschalten des Computers**

- **HINWEIS:** Um Datenverlust zu vermeiden, speichern und schließen Sie alle offenen Datien und beenden Sie alle offenen Programme, bevor Sie das Betriebssystem herunterfahren und den Computer ausschalten.
- **ANMERKUNG:** Anstatt den Computer auszuschalten, können Sie ihn auch in den [Standby-Modus](file:///C:/data/CHM_OUT/systems/insXPSG2/GE/chm/InspHelp.chm/InspHelp/power.htm#1052390) oder in [den Ruhezustand](file:///C:/data/CHM_OUT/systems/insXPSG2/GE/chm/InspHelp.chm/InspHelp/power.htm#1052413) versetzen.
- 1. Speichern und schließen Sie alle geöffneten Dateien und beenden Sie alle aktiven Programme. Klicken Sie auf die Schaltfläche **Start** und anschließend auf **Ausschalten**.
- 2. Klicken Sie im Fenster **Computer ausschalten** auf **Ausschalten**.

Der Computer schaltet sich aus, wenn das Herunterfahren des Betriebssystems abgeschlossen ist.

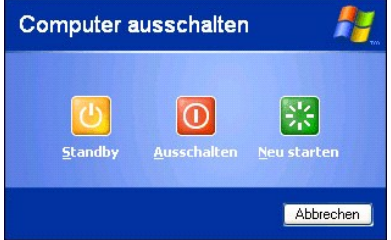

### <span id="page-22-3"></span>**Abmelden**

Mit Microsoft®Windows® XP können mehrere Benutzer einen einzigen Computer mit ihren eigenen Einstellungen benutzen. Jeder Benutzer hat die<br>Möglichkeit, ein Kennwort zum Schutz persönlicher Einstellungen und Dateien einzuge So melden Sie sich am Computer ab:

- 1. Speichern und schließen Sie alle geöffneten Dateien und beenden Sie alle aktiven Programme. Klicken Sie auf die Schaltfläche **Start** und klicken Sie anschließend auf **Abmelden**. 2. Klicken Sie im Fenster **Windows-Abmeldung** auf **Abmelden**.
- 

Die schnelle Benutzerumschaltung ermöglicht es mehreren Benutzern, gleichzeitig auf einen Computer zuzugreifen, ohne dass sich der ursprüngliche Benutzer<br>abmelden muss. Weitere Informationen finden Sie unter Benutzerkonten abmelden muss. Weitere Informationen finden Sie unter Benutzerkonten

## <span id="page-22-4"></span>**Benutzerkonten und schnelle Benutzerumschaltung**

### **Hinzufügen von Benutzerkonten**

Nach der Installation von Microsoft® Windows®kann der Administrator oder ein Benutzer mit Administratorrechten weitere Benutzerkonten erstellen.

- 1. Klicken Sie auf die Schaltfläche **Start** und anschließend auf **Systemsteuerung**.
- 
- 2. Klicken Sie im Fenster **Systemsteuerung** auf **Benutzerkonten**. 3. Klicken Sie unter **Eine Aufgabe auswählen** auf **Neues Konto erstellen**.
- -
- 4. Geben Sie unter **Name des neuen Kontos** den Namen des neuen Benutzers ein und klicken Sie auf Weiter.<br>5. Klicken Sie unter W**ählen Sie einen Kontotypen** auf eine der folgenden Optionen:<br>1. **Computeradministrator Sie k**

installieren oder das Internet benutzen.

**ANMERKUNG:** Abhängig davon, ob Sie Windows XP Home Edition oder Windows XP Professional verwenden, stehen möglicherweise zusätzliche Optionen zur Verfügung. Welche Optionen unter Windows XP Professional zur Verfügung stehen, hängt außerdem davon ab, ob der Computer mit einer Domäne verbunden ist.

6. Klicken Sie auf **Konto erstellen**.

### **Schnelle Benutzerumschaltung**

ANMERKUNG: Die schnelle Benutzerumschaltung ist nicht verfügbar, wenn auf dem Computer Windows XP Professional installiert ist und der Computer<br>zu einer Domäne gehört oder wenn er über weniger als 128 MB Arbeitsspeicher ve

Die schnelle Benutzerumschaltung ermöglicht es mehreren Benutzern, gleichzeitig auf einen Computer zuzugreifen, ohne dass sich der ursprüngliche Benutzer abmelden muss.

1. Klicken Sie auf die Schaltfläche **Start** und anschließend auf **Abmelden**. 2. Klicken Sie im Fenster **Von Windows abmelden** auf **Benutzer wechseln**.

Wenn Sie die schnelle Benutzerumschaltung benutzen, dann laufen Programme früherer Benutzer weiterhin im Hintergrund, was zu einer langsameren<br>Reaktionszeit des Computers führen kann. Außerdem können möglicherweise Multime

## <span id="page-24-0"></span>**Verwenden von Microsoft® Windows® XP**

- Hilfe- [und Supportcenter](#page-24-1)
- **O** [Microsoft Windows Desktop](#page-24-2)
- Schaltfläche "Start"
- **O** [Taskleiste](#page-25-1)
- **O** [Infobereich](#page-26-0)
- **O** [Papierkorb](#page-26-1)
- **O** [Systemsteuerung](#page-26-2)
- **O** Arbeitsplatz

## <span id="page-24-1"></span>**Hilfe- und Supportcenter**

**ANMERKUNG**: Die Betriebssysteme Microsoft® Windows® XP Home Edition und Windows XP Professional unterscheiden sich voneinander in ihren<br>Funktionen und im Design. Welche Optionen unter Windows XP Professional zur Verfügung einer Domäne verbunden ist.

Das **Hilfe- und Supportcenter** hilft bei Windows XP und bietet andere unterstützende und bildende Tools. Mit dem **Hilfe- und Supportcenter können Sie:**

- l Auf Benutzerhandbücher zur Hardware und Software auf Ihrem Computer zugreifen.
- l Detaillierte Informationen zum Computer, einschließlich Konfiguration und Fehlerprotokolle suchen.
- l Auf Supportinformationen und Lernprogramme, die auf dem Computer installiert sind, zugreifen.
- l Anhand eingegebener Suchbegriffe nach Themen suchen.

Klicken Sie auf die Schaltfläche **[Start](#page-25-0)** und anschließend auf **Hilfe und Support**, um das Hilfe- und Supportcenter zu öffnen.

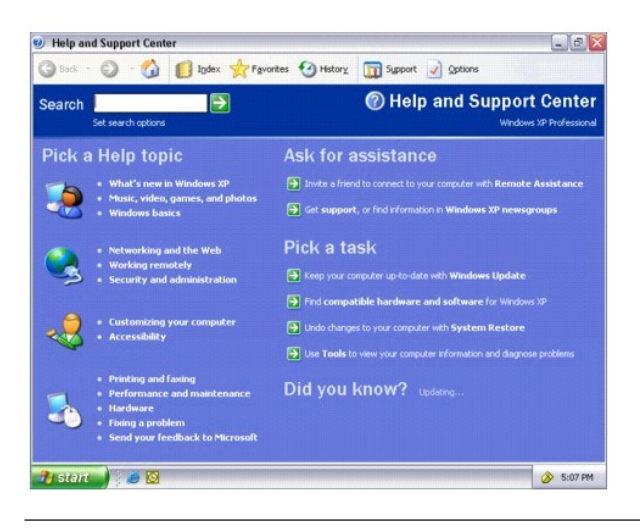

### <span id="page-24-2"></span>**Microsoft Windows-Desktop**

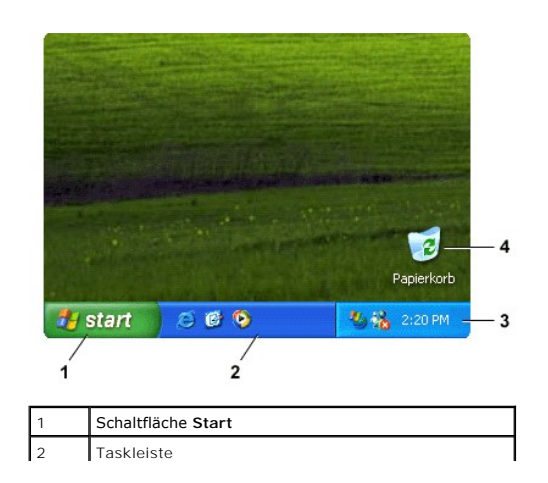

<span id="page-25-2"></span>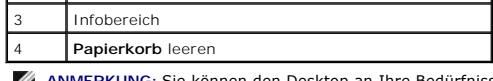

**ANMERKUN**G: Sie können den Desktop an Ihre Bedürfnisse anpassen, indem Sie <u>Verknüpfungen erstellen und anordnen</u>. Auf Ihrem Desktop können<br>möglicherweise weitere Verknüpfungen angezeigt werden. Das hängt von Ihrem Comput

## <span id="page-25-0"></span>**Schaltfläche "Start"**

Uber die Schaltfläche **Start** wird der Zugriff auf den Inhalt des Computers ermöglicht. Wenn Sie auf die Schaltfläche **Star**t klicken, wird ein Menü angezeigt, in<br>dem die wichtigsten Programmsymbole aufgeführt werden. In d **Startmenü anheften**.

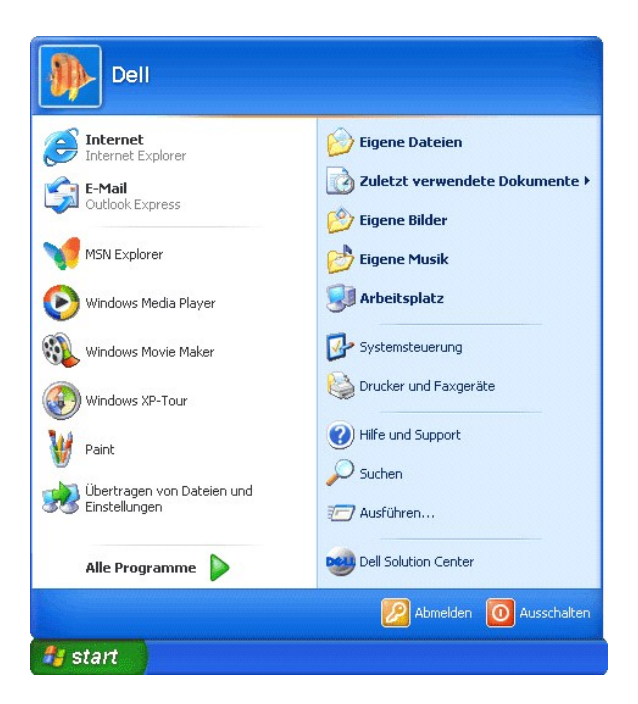

- l Unter **Alle Programme** werden alle auf dem Computer installierten Programme aufgelistet.
- l **Eigene Dateien**, **Eigene Bilder** und **Eigene Musik** ermöglichen schnellen Zugriff auf diese Ordner, in denen Sie häufig verwendete Dateien speichern können.
- l **[Arbeitsplatz](#page-27-1)** zeigt den Inhalt der Computerlaufwerke an.
- l **[Systemsteuerung](#page-26-2)** ermöglicht das Anpassen der Computereinstellungen.
- l **Hilfe und Support** öffnet das Fenster **Hilfe- [und Supportcenter](#page-24-1)** .
- l **Durchsuchen** hilft bei der Suche nach Dateien und Ordnern auf dem Computer oder im Netzwerk.
- l **Ausführen** öffnet ein Fenster, über das ein Programm bzw. eine Datei mit einem Befehl aufgerufen bzw. geöffnet werden kann.
- l **Abmelden** meldet den aktuellen Benutzer ab; ein anderer Benutzer kann sich nun an dem Computer anmelden.
- ı **Ausschalten** bietet Optionen zum Herunterfahren und Neustarten des Computers sowie zum Aktivieren des Energiesparmodus. Wird ein Computer mit<br>dem Betriebssystem® Windows® **XP Professional mit einer Domäne verbunden, er** Sicherheits- und Netzwerkoptionen.

### <span id="page-25-1"></span>**Taskleiste**

In der Taskleiste erscheint die Schaltfläche <u>[Start](#page-25-0)</u> auf der linken und der <u>[Nachrichtenbereich](#page-26-0) a</u>uf der rechten Seite. Beim Offnen eines Programms wird für dieses<br>Programm in der Taskleiste eine Schaltfläche eingefügt. Du

Sie können Symbolleisten zur Taskleiste hinzufügen, um schnellen Zugriff auf Programme oder Links zu ermöglichen. So können Sie Symbolleisten, einschließlich **Schnellstartleiste** und **Links**, hinzufügen bzw. entfernen:

- <span id="page-26-3"></span>1. Klicken Sie mit der rechten Maustaste auf eine beliebige Stelle auf der Taskleiste und dann auf **Symbolleiste**. 2. Klicken Sie auf die Symbolleiste, die Sie hinzufügen oder entfernen möchten.
- 

<span id="page-26-0"></span>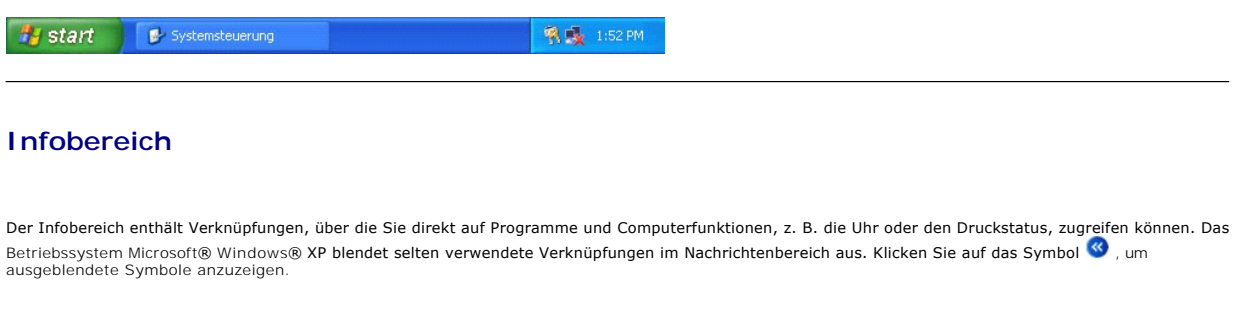

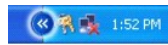

So vermeiden Sie, dass unter Windows Symbole im Infobereich ausgeblendet werden:

- 1. Klicken Sie mit der rechten Maustaste auf eine beliebige freie Stelle auf der Taskleiste und dann auf **Eigenschaften**.
- 2. Stellen Sie sicher, dass die Option **Inaktive Symbole ausblenden** nicht aktiviert ist.

# <span id="page-26-1"></span>**Papierkorb**

Wenn eine Datei gelöscht wird, wird sie zunächst in den Papierkorb verschoben, von wo aus man sie später bei Bedarf wiederherstellen kann.

Um diese Dateien endgültig von Ihrem Computer zu löschen, leeren Sie den Papierkorb

## <span id="page-26-2"></span>**Systemsteuerung**

In der Systemsteuerung befinden sich Tools, mit denen Sie die Anzeige und Funktionen des Betriebssystems Microsoft® Windows® XP verändern können. So öffnen Sie die Systemsteuerung:

1. Klicken Sie auf die Schaltfläche **[Start](#page-25-0)** und anschließend auf **Systemsteuerung**. 2. Klicken Sie auf eine der Kategorien unter **Wählen Sie eine Kategorie**.

Wenn Sie z. B. Änderungen am Bildschirmschoner vornehmen möchten, klicken Sie auf **Darstellung und Designs**.

3. Klicken Sie unter **Eine Aufgabe auswählen** auf die gewünschte Aufgabe.

Sie können auch auf eine Verknüpfung in der Systemsteuerung klicken, wenn Sie keine bestimmte Aufgabe auswählen möchten.

<span id="page-27-0"></span>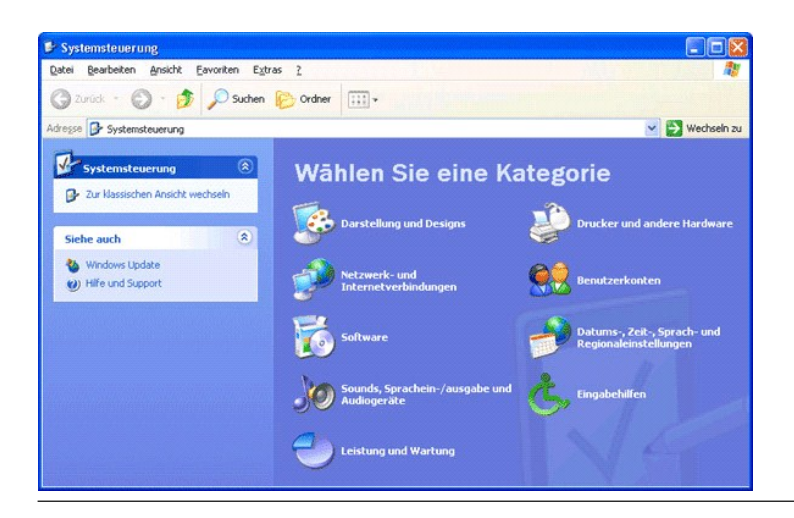

## <span id="page-27-1"></span>**Arbeitsplatz**

Mit **"Arbeitsplatz" können Sie den Inhalt der Computerlaufwerke oder Ordner anzeigen.**

- 
- 1. Klicken Sie auf **[Start](#page-25-0)**, und wählen Sie **Arbeitsplatz**. 2. Doppelklicken Sie auf das Symbol für das gewünschte Laufwerk (z. B. Laufwerk bzw. für den entsprechenden Ordner).

Analog zu Arbeitsplatz listet Microsoft® Windows®-Explorer den Computerinhalt auf, so dass Sie Dateien auf allen Laufwerken bzw. in allen Ordnern ermitteln können. Klicken Sie zum Starten des Windows Explorers mit der rechten Maustaste auf die Schaltfläche Start und dann auf E**xplorer**. Wechseln Sie zum<br>gewünschten Laufwerk oder Ordner, dessen Inhalt angezeigt werden soll. Fü rtcenter .